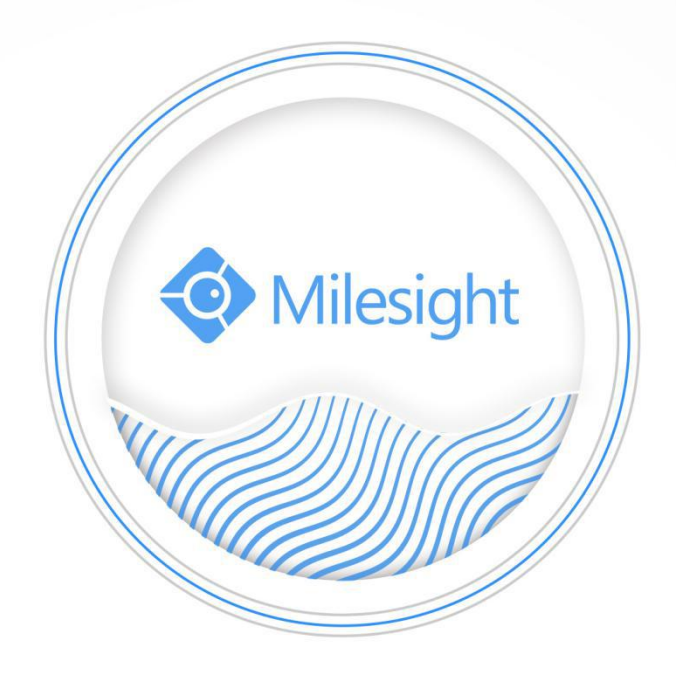

Central Management System

User Manual

V2.05

Milesight Technology Co., Ltd.

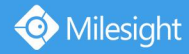

# **Copyright Statement**

This manual may not be reproduced in any form or by any means to create any derivative such as translation, transformation, or adaptation without the prior written permission of Milesight Technology Co., Ltd(Hereinafter referred to as Milesight).

Milesight reserves the right to change this manual and the specifications without prior notice. The latest specifications and user documentation for all Milesight products are available on our official website [www.milesight.com.](http://www.milesight.com/)

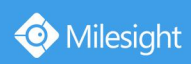

# Content

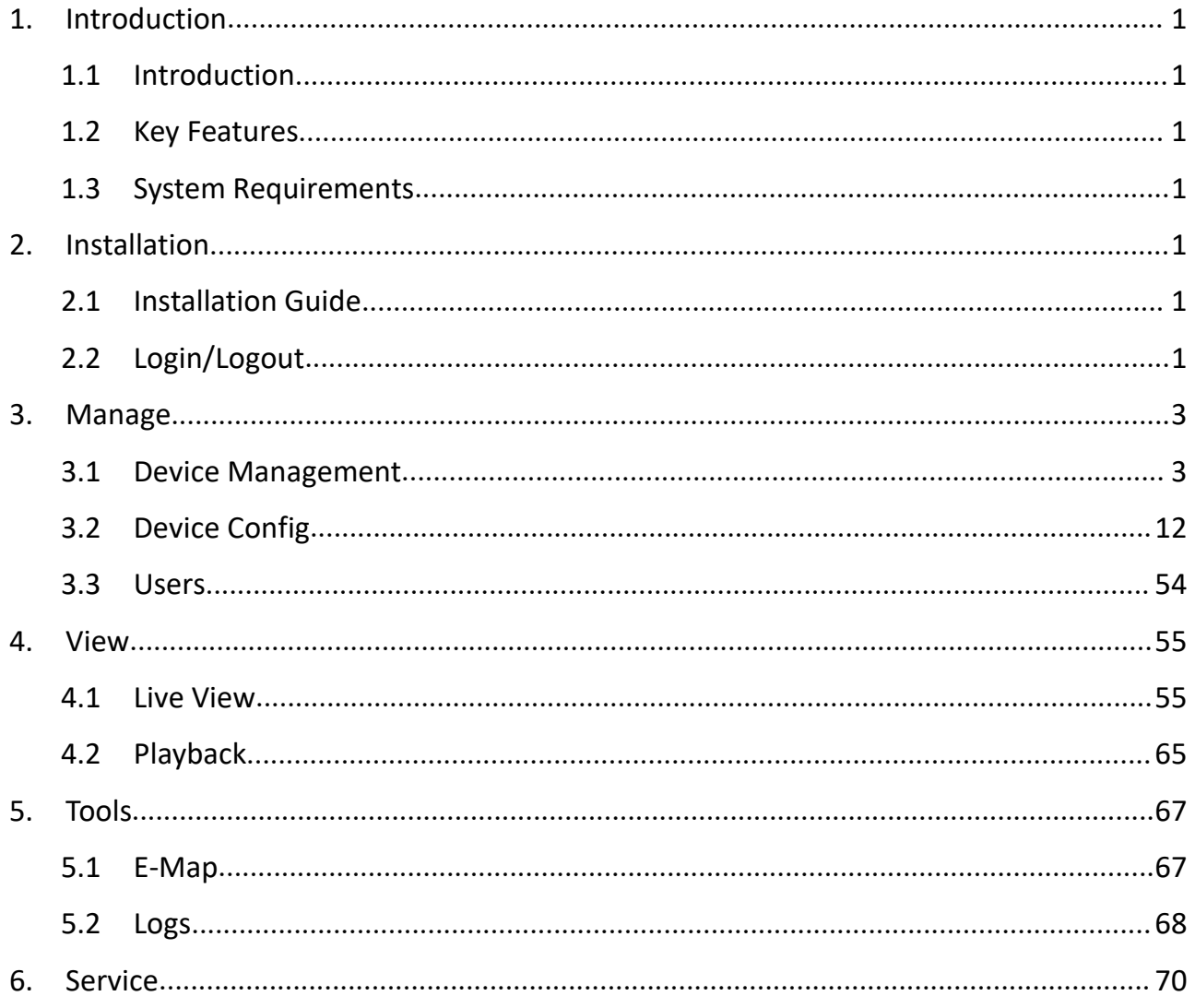

# <span id="page-3-0"></span>**1. Introduction**

## <span id="page-3-1"></span>**1.1 Introduction**

The Milesight Central Management System(hereinafter referred to as CMS) software works to give you access and control of your Milesight High Definition Surveillance System. The Milesight CMS provides multiple operating functionalities, including Live View, PTZ control, Fisheye control, video playback, motion detection, alarm receiving, logs and so on.

This user manual describes the function, configuration and operation steps of CMS. To ensure the proper usage and stability of the CMS, please refer to the contents below and read the manual carefully before operation.

The latest version of the software will be available on our official website. Please check our official website [www.milesight.com](http://www.milesight.com) for upgrading.

## <span id="page-3-2"></span>**1.2 Key Features**

- $\Diamond$  A central management system for Milesight cameras and Milesight NVR
- $\diamond$  User-friendly UI design
- $\Diamond$  Support alarm pop-up window
- $\Diamond$  Support multiple monitors
- $\div$  Support 1/ 4/ 8/ 9/ 16/ 36/ 64 channels playing synchronously
- $\Diamond$  Support the custom live view layout
- $\Diamond$  Support alarm screen for displaying the alarm channel
- $\Diamond$  Support full screen for single or multiple channels
- $\Diamond$  Support H.265/H.264 video compression
- $\Diamond$  Support dual-stream
- $\Diamond$  Support Transcoding for remote playback.
- $\Diamond$  Support P2P remote access.
- $\Diamond$  Support Milesight DDNS.
- $\Diamond$  Support PTZ control and digital zoom
- $\Diamond$  Support SD card and HDD recording files playback
- $\Diamond$  Support motion detection, alarm recording and image capture functions
- $\Diamond$  Support VCA(Video Content Analysis)
- $\Diamond$  Active cameras and NVRs when using them for the first time

## <span id="page-4-0"></span>**1.3 System Requirements**

Milesight

OS: Windows 7/8/10/Vista/Server 2003/Server 2008/Server 2012 CPU: 2.6GHZ or faster Memory: 2G MB or more Graphic memory: 1G or more Internet protocol: TCP/IP

## <span id="page-4-1"></span>**2. Installation**

## <span id="page-4-2"></span>**2.1 Installation Guide**

Run the installation file and install the programs on your computer by following the on-screen instructions. After finishing installation, you will find the programs on the start menu or on the desktop.

**Step1:** Check the box 'I accept the terms in the <License Agreement>';

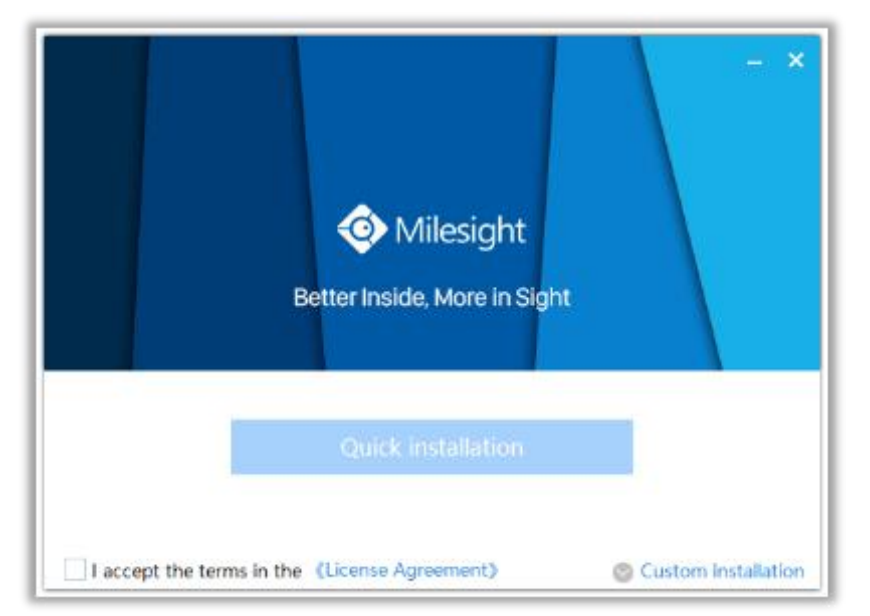

Figure 2-1-1 Accept the terms

**Step2:** Choose 'Custom installation' to select the destination folder where Milesight Smart Tools will be installed, or choose 'Default installation' to install it in the default destination folder;

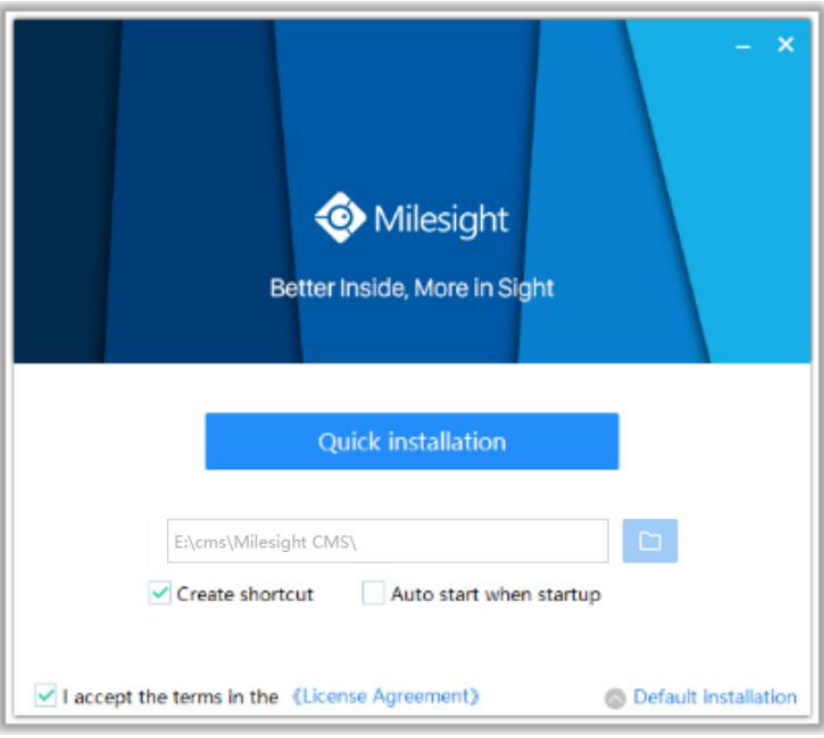

Figure 2-1-2 Installation

**Step3:** Click 'Quick installation' button to complete the installation.

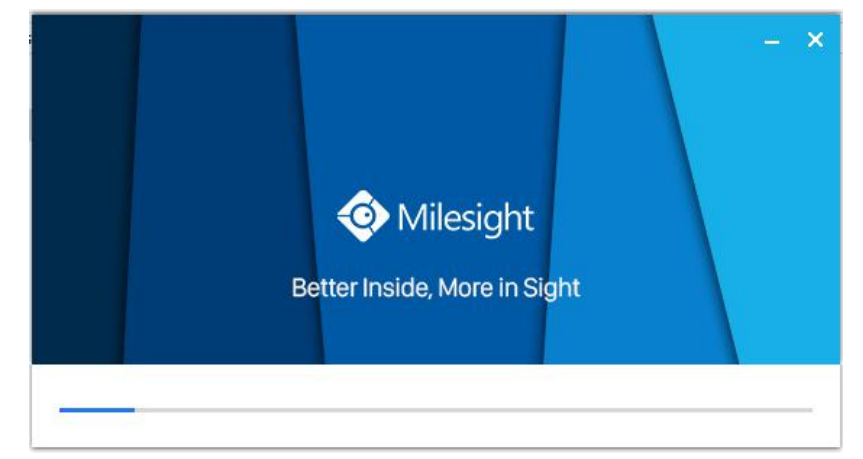

Figure 2-1-3 Finished installation

#### **Note:**

The language of Milesight CMS is based on the language of computer system.

## <span id="page-6-0"></span>**2.2 Login/Logout**

#### **2.2.1 Login**

Milesight

Double click the icon  $\bullet$  to start the software, then choose the user and enter the password, the default account Username is: admin; Password is: password. You can check the checkbox to remember the password, then you can auto login by choosing Auto Login.

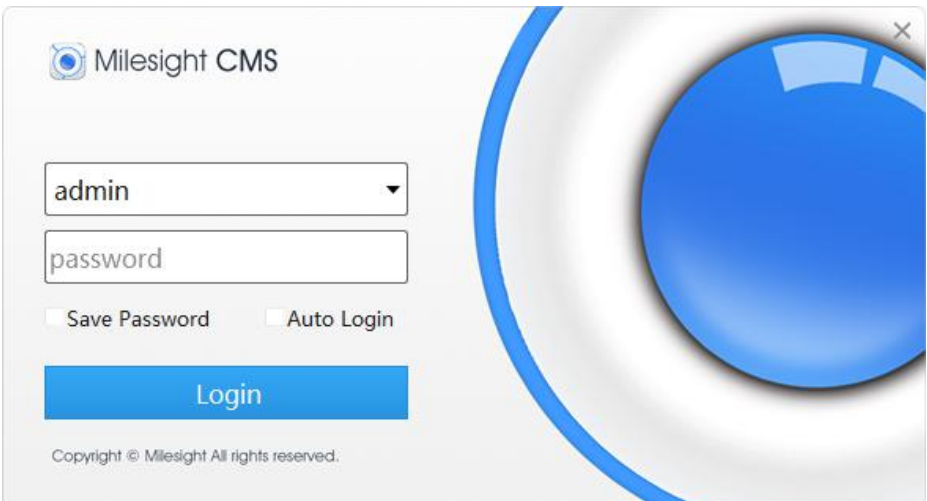

Figure 2-2-1 Log In

After login into the system, you can see the Live View page as below:

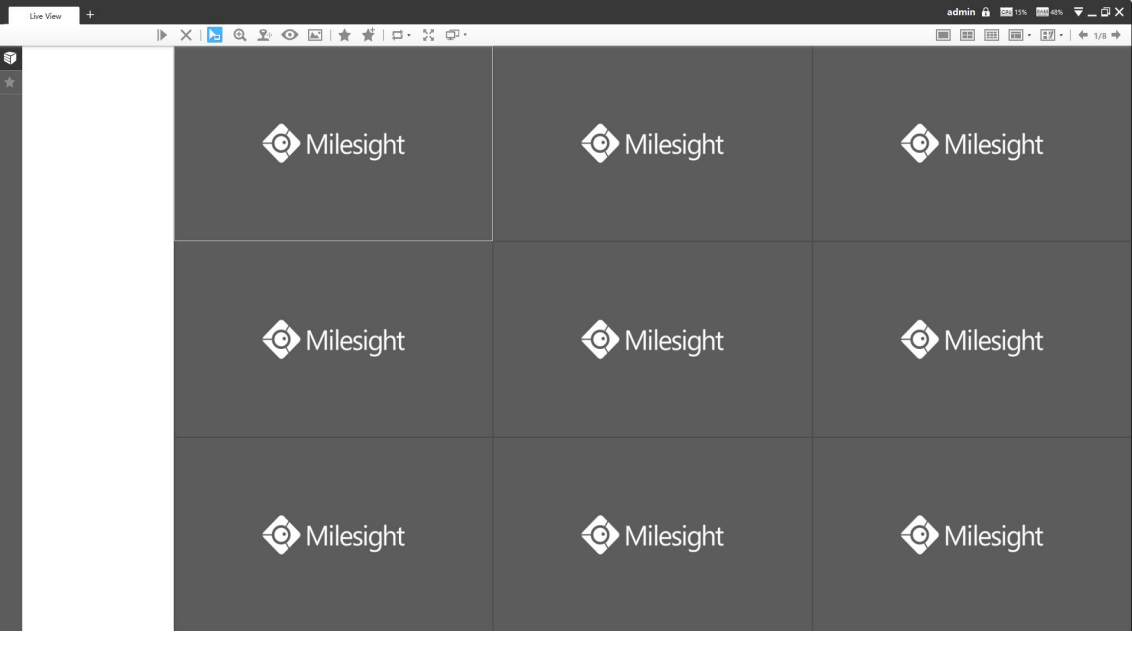

Figure 2-2-2 Live View

And the meanings of the icons on the top-right are as below:

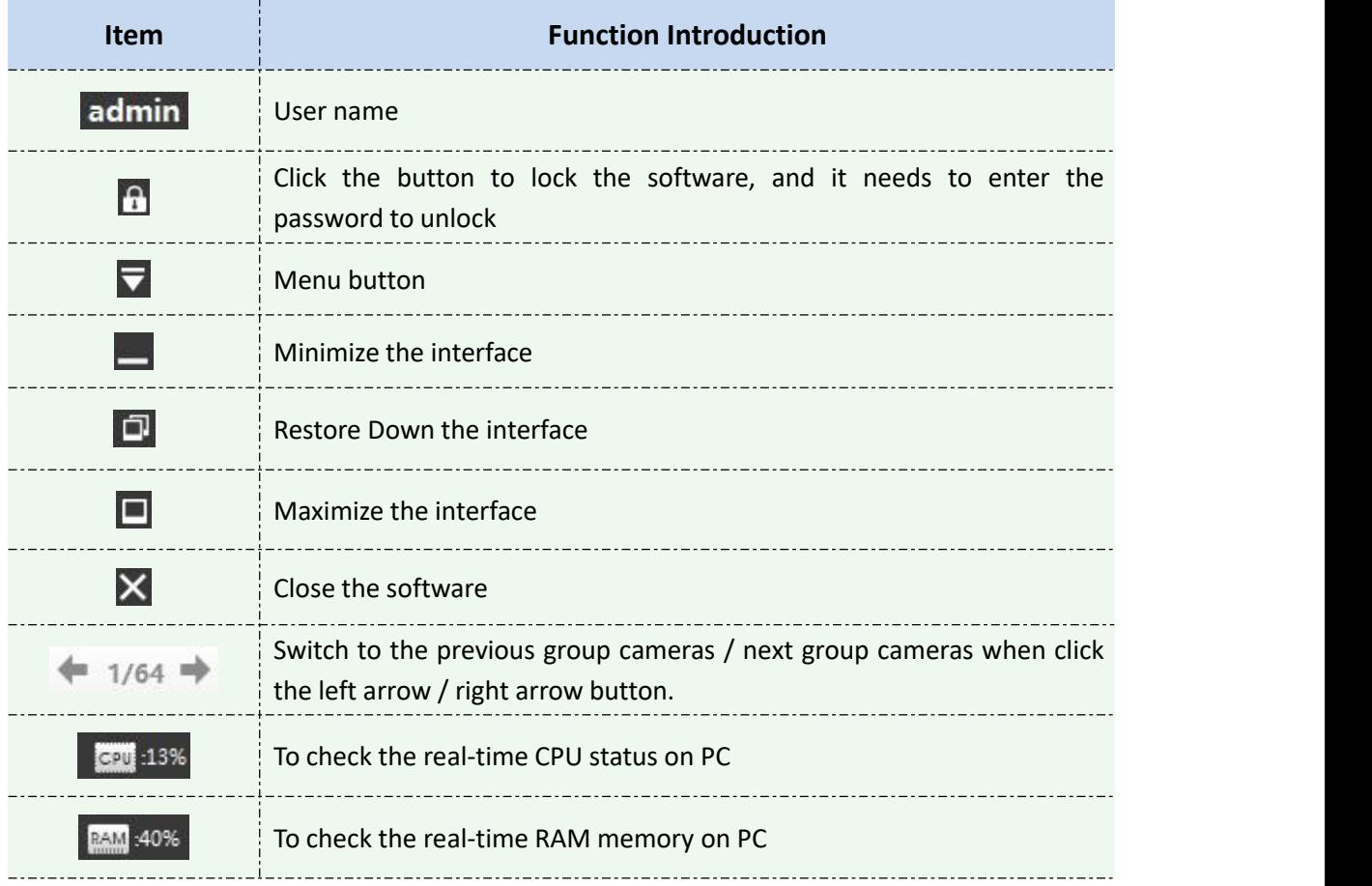

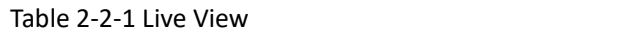

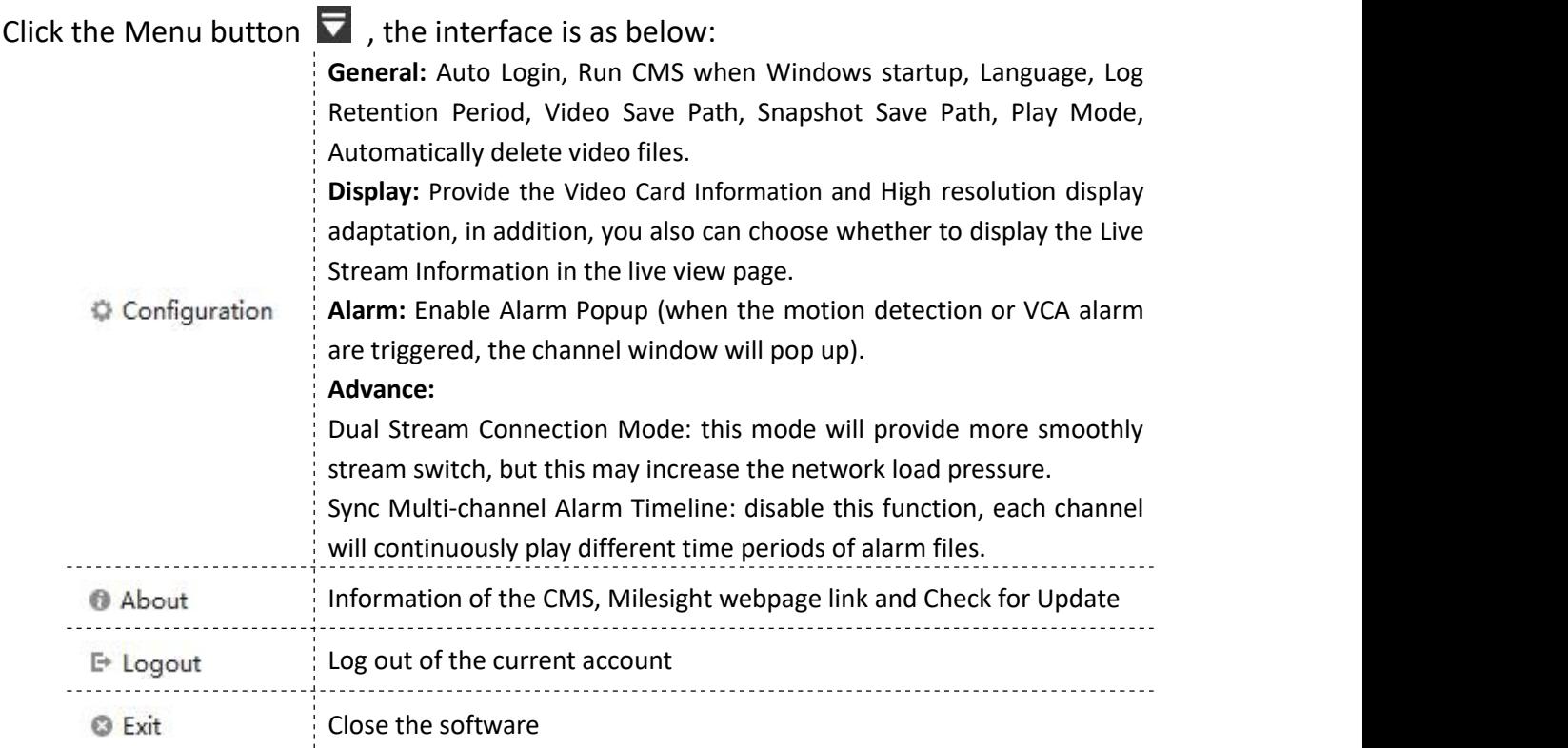

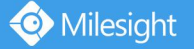

# **Note**

- **CMS** currently supports 9 languages: English, Simplified Chinese, Traditional Chinese, Korean, German, Czech, Japanese, Thai and Arabic;
- Dual Stream Connection Mode: Enable it to optimize the speed of switching stream but will: increase the pressure to the network.

## **2.2.2 Logout**

Click  $\overline{\nabla}$   $\rightarrow$  [Log out] to exit the current account, or click  $\times$  to exit the CMS.

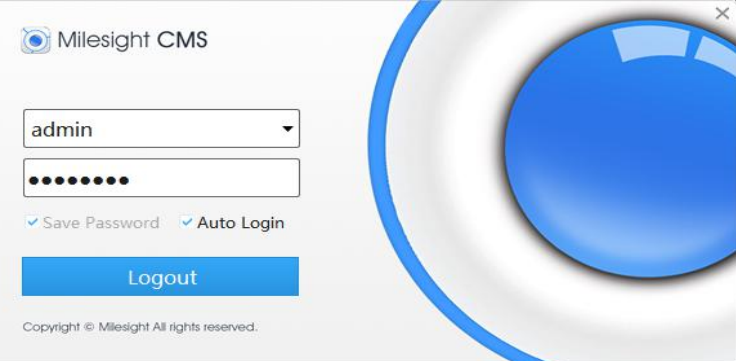

Figure 2-2-3 Log Out

# **Notes**

Password is necessary for logging out.

# <span id="page-8-0"></span>**3. Manage**

## <span id="page-8-1"></span>**3.1 Device Management**

The Milesight CMS supports to add Milesight cameras and NVRs to get an efficient and convenient management. The devices also can be removed or logged out from the CMS at any time.

## **3.1.1 Adding Devices**

There are two measures available for adding devices. First of all, click the Add button **[+]** →**[Devices]**.

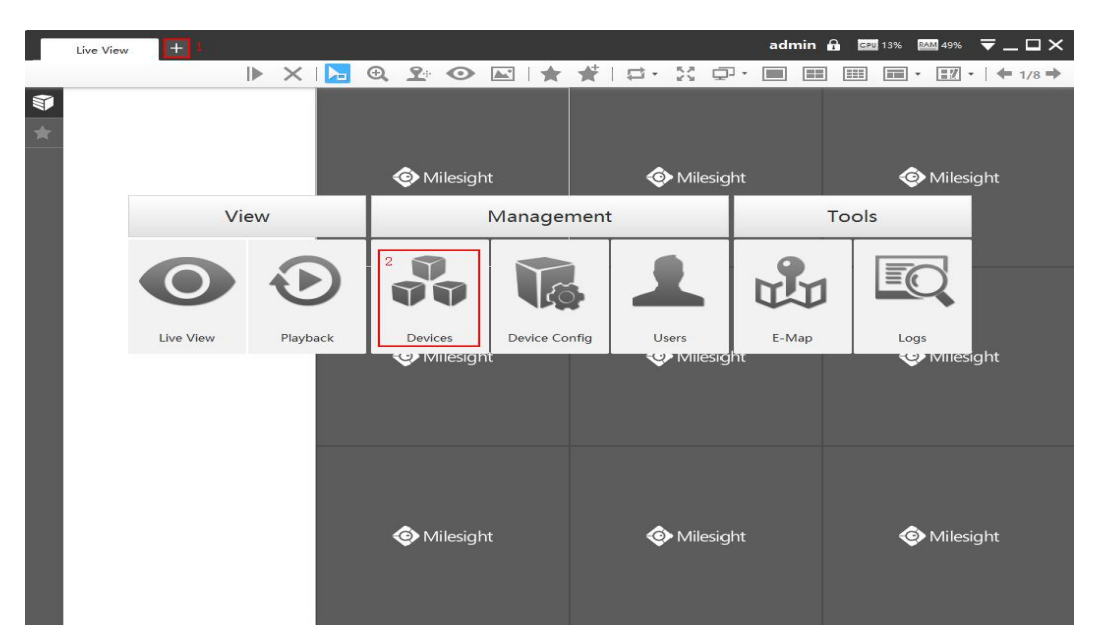

Figure 3-1-1 Adding Device

#### **Adding a Single Device**

Milesight

Milesight CMS provides to add device one by one. Please refer to the steps as below:<br>Ston1: Click the  $\mathbf{A}$ dd Manually button: **Step1:** Click the  $\mathbf{f}$   $\mathbf{f}$  and Manually button;

**Step2:** Select the device type, "NVR" or "Camera";

**Step3:** Enter device information.

![](_page_9_Picture_251.jpeg)

Figure 3-1-2 Adding Device Manually

The meanings of the items on the page can be referred to the table 3-1-1.

| <b>Item</b>            | <b>Function Introduction</b>                                |
|------------------------|-------------------------------------------------------------|
| <b>Device Type</b>     | Camera and NVR are available                                |
| <b>Name</b>            | Name of the device                                          |
| <b>Connection Type</b> | There are three options, IP/Domain, P2P and Milesight DDNS. |

Table 3-1-1 Adding Device Manually

![](_page_10_Picture_606.jpeg)

## **←** Search

Milesight

Milesight CMS can search devices which are in the same network automatically, and it can add devices which have the same user name and password in bulk. Please refer to the steps as below:

**Step1:** Click **Q** Search button to search the Milesight devices in the same network;

**Step2:** Select the devices;

**Step3:** Enter the user name and password of the selected devices ;<br>**Step4:** Click  $\begin{bmatrix} + \text{ Add} \\ \text{Button, the device will be disabled diref.} \end{bmatrix}$ 

- button, the device will be displayed directly in "Devices Added" interface if it is added successfully;
- **Step5:** A window will pop up to inform you if the device is added failed, you need to click the **[OK]** button to add the device again;
- **Step6:** Click **[Refresh]** button to refresh the status of the added devices.

|                 | C Live View X      | $+$<br>$\frac{9}{99}$ Devices $\times$   |             |                                 |                                                                      |                   |           |                       |        | admin A 図56% 図52% マニロ×          |                        |
|-----------------|--------------------|------------------------------------------|-------------|---------------------------------|----------------------------------------------------------------------|-------------------|-----------|-----------------------|--------|---------------------------------|------------------------|
|                 | Device Search 1/47 | Q Search<br>+ Add Manually<br><b>NVR</b> |             |                                 |                                                                      |                   |           | 3 User Name admin     |        | Password <b>essesse</b>         | 4<br>$+$ Add           |
|                 | No.                | IP Address                               | Port        | Type                            | Status                                                               | MAC Address       |           | Firmware Version      |        | Model                           | $\,$ $\,$              |
| 日               | 9                  | 192.168.7.112                            | 80          | <b>NVR</b>                      | Active                                                               | 1C:C3:16:0A:30:92 |           | 72.9.0.2-pwd-tools-a9 |        | MS-N5016-UPT                    |                        |
|                 | $13$               | 192.168.7.101                            | 80          | <b>NVR</b>                      | Active                                                               | 1CC3:16:0A:27:12  |           | 72.9.0.2-pwd-tools-a9 |        | MS-N1009-UPT                    |                        |
|                 | 37                 | 192.168.7.79                             | 80          | <b>NVR</b>                      | Active                                                               | 1C:C3:16:54:30:FE |           | $71.9.0.2 - r3$       |        | MS-N8032-UH                     |                        |
|                 | $\tau$             | 192.168.7.78                             | 80          | <b>NVR</b>                      | Active                                                               | IC:C3:16:0A:2E:32 |           | $72.9.0.2 - r3$       |        | MS-N1009-UPT                    |                        |
|                 | 15                 | 192.168.7.72                             |             |                                 |                                                                      |                   |           | 72.9.0.2-pwd-tools-a9 |        | MS-N1009-UPT                    |                        |
| o               | $\sqrt{24}$        | 192.168.5.204                            |             | <b>Milesight CMS</b>            |                                                                      |                   |           | 71.9.0.1              |        | MS-N7032-UPH                    |                        |
| п               | ${\bf 28}$         | 192.168.5.200                            |             | $\mathbb{I}^p$<br>192.168.7.101 | Device failed to be added! Please check your User Name and Password. | State             |           | 71.9.0.2-r3           |        | MS-N8032-UH                     |                        |
| 0               | 16                 | 192.168.4.250                            |             |                                 |                                                                      |                   |           | 72.9.0.2-r3           |        | MS-N5008-UPT                    |                        |
|                 | 14                 | 192.168.4.238                            |             |                                 |                                                                      |                   |           | $72.9.0.2 - r3$       |        | MS-N5008-UPT                    |                        |
| n               | 27                 | 192.168.4.232                            |             |                                 |                                                                      |                   |           | $72.9.0.3 - a2$       |        | MS-N5016-UPT                    |                        |
|                 | $\sim$             |                                          |             |                                 |                                                                      |                   |           |                       |        | <b>A.A.D. A.A.A.A.A.</b> LUMBER | $\check{}$             |
| Activate        |                    | Modify Network                           |             |                                 |                                                                      |                   |           |                       |        |                                 |                        |
| Devices Added 3 |                    |                                          |             |                                 | 100%                                                                 |                   |           |                       |        | O Refresh<br>6 <sup>1</sup>     | $\widehat{III}$ Delete |
|                 | No.                | IP Address                               | Port        |                                 |                                                                      | 5                 | OK        | Edit                  | Delete | Enable/Disable                  |                        |
|                 | $\mathbf{1}$       | 192.168.14.101                           | 8101        | NVR192.168.14.101               | <b>NVR</b>                                                           | 1C:C3:16:0A:1C:A4 | Connected |                       | 庙      | B                               |                        |
|                 | $\sqrt{2}$         | 192.168.7.111                            | $_{\rm 80}$ | Camera192.168.7.111             | Camera                                                               | 1C:C3:16:24:09:D2 | Connected | ı                     | 面      | B                               |                        |
| 0               | $^{\circ}$         | 192.168.7.112                            | 80          | NVR192.168.7.112                | <b>NVR</b>                                                           | IC:C3:16:0A:30:92 | Connected | z                     | in     | B                               |                        |
|                 |                    |                                          |             |                                 |                                                                      |                   |           |                       |        |                                 |                        |
|                 |                    |                                          |             |                                 |                                                                      |                   |           |                       |        |                                 |                        |
|                 |                    |                                          |             |                                 |                                                                      |                   |           |                       |        |                                 |                        |
|                 |                    |                                          |             |                                 |                                                                      |                   |           |                       |        |                                 |                        |
|                 |                    |                                          |             |                                 |                                                                      |                   |           |                       |        |                                 |                        |
|                 |                    |                                          |             |                                 |                                                                      |                   |           |                       |        |                                 |                        |
|                 |                    |                                          |             |                                 |                                                                      |                   |           |                       |        |                                 |                        |
|                 |                    |                                          |             |                                 |                                                                      |                   |           |                       |        |                                 |                        |

Figure 3-1-3 Adding Group Device

# *<u>ONote</u>*  $\bullet$  Clicking  $\circ$  Refresh button to refresh the status of the added devices;  $\bullet$  Clicking  $\Box$  No. button can select all devices which were found; **The devices can be sorted by their IP Address, Port, Type, MAC Address, Model when you click** the corresponding button; Up to 256 devices can be added(Include camera and NVR).Only devices that show "Active" status in the search list can be added. If the devices show "Inactive" status, it needs to be activated before it can be added. You can refer to 3.1.2 for how

to activate the device.

## **3.1.2 Activate the Device**

◆ If your device shows 'Inactive' in the status bar, you need to click Activate to

set the password when using it for first time.

Input the password and click 'OK'.

![](_page_12_Picture_186.jpeg)

Figure 3-1-4 Device Activation

**Note:** Password must be 8 to 32 characters long, contain at least one number and one letter.

It will display 'Device has been activated successfully'when activation is successful.

![](_page_12_Picture_187.jpeg)

Figure 3-1-5 Device Activation

If your device shows 'Active' in the status bar, you can use it directly without activating

it. If you click and activate the vill display 'The selected device has been activated,

cannot activate twice'.

![](_page_12_Picture_11.jpeg)

Figure 3-1-6 Device Activation

## **3.1.3 Removing or Disabling the Device**

Milesight CMS can remove single/bulk added devices. First of all, enter **[Device Manage]** and follow the steps:

#### **Removing a Single Device**

The steps to remove a Single device are as below:

**Step1:** Click the **button followed by the selected device;** 

**Step2:** Click **[OK]** to remove the device or **[Cancel]** button to cancel the action when the window pops up.

|                             | Device Config X      | $\frac{0}{90}$ Devices $\times$ |                     |                                             |                                             |               |                  |                 | admin A 國※ 國4% 〒LDX  |         |
|-----------------------------|----------------------|---------------------------------|---------------------|---------------------------------------------|---------------------------------------------|---------------|------------------|-----------------|----------------------|---------|
| Device Search               | Q Search<br>Camera v | + Add Manually                  |                     |                                             |                                             |               |                  | User Name admin | Password             | $+$ Add |
| No.                         | IP Address           |                                 | Port<br>Type        | Status                                      | MAC Address                                 |               | Firmware Version |                 | Model                |         |
|                             |                      |                                 |                     | Message<br>Sure to delete this device?<br>2 | $\boldsymbol{\times}$<br>$\alpha$<br>Cancel |               |                  |                 |                      |         |
| Activate<br>Devices Added 3 | Modify Network       |                                 |                     |                                             |                                             |               |                  |                 | S Refresh III Delete |         |
| No.<br>n.                   | IP Address           | Port                            | Device Name         | Type                                        | MAC Address                                 | <b>Status</b> | Edit             | <b>Delete</b>   | Enable/Disable       |         |
| o<br>$\mathbf 1$            | 192.168.14.101       | 8101                            | NVR192.168.14.101   | <b>NVR</b>                                  | 10:03:16:0A:10:A4                           | Connected     | $\epsilon$       | 画               | e                    |         |
| $\overline{2}$<br>α.        | 192.168.7.111        | 80                              | Camera192.168.7.111 | Camera                                      | 1C:C3:16:24:09:D2                           | Connected     | $\epsilon$       | m.              | e                    |         |
| o<br>$_{\rm 3}$             | 192.168.7.112        | 80                              | NVR192.168.7.112    | <b>NVR</b>                                  | IC:C3:16:0A:30:92                           | Connected     | $\epsilon$       | m               | e                    |         |

Figure 3-1-7 Removing a single Device

#### **Removing Group Devices**

The steps to remove the devices for a group are as below:

**Step1:** Click  $\Box$  No. to select all the added devices or check the checkbox to

select several devices;

**Step2:** Click the **TH** Delete to remove the selected devices;

**Step3:** Click the **[OK]** to remove the devices or **[Cancel]** button to cancel the action when the window pops up.

![](_page_14_Picture_0.jpeg)

| Device Search                  | Camera v       | Q Search<br>+ Add Manually     |          |                     |                                          |                    |           |                         | User Name admin | $+$ Add<br>Password            |
|--------------------------------|----------------|--------------------------------|----------|---------------------|------------------------------------------|--------------------|-----------|-------------------------|-----------------|--------------------------------|
| No.                            |                | IP Address                     | Port     | Type                | Status                                   | MAC Address        |           | <b>Firmware Version</b> |                 | Model                          |
|                                |                |                                |          |                     | Wessage<br>Sure to delete these devices? | $\bar{\mathsf{x}}$ |           |                         |                 |                                |
| Activate                       | Modify Network |                                |          |                     | 3<br>OK                                  | Cancel             |           |                         |                 | 2                              |
| Devices Added 3                |                |                                |          |                     |                                          |                    |           |                         |                 | <b>III</b> Delete<br>O Refresh |
| No.                            |                | IP Address                     | Port     | Device Name         | Type                                     | MAC Address        | Status    | Edit                    | Delete          | Enable/Disable                 |
|                                |                | 192.168.14.101                 | 8101     | NVR192.168.14.101   | <b>NVR</b>                               | 1C:C3:16:0A:1C:A4  | Connected | z                       | Ô               | e                              |
| $\mathbf{1}$                   |                |                                |          | Camera192.168.7.111 | Camera                                   | 1C:C3:16:24:09:D2  | Connected | $\epsilon$              | û               | e                              |
| $\overline{z}$<br>$\mathbf{3}$ |                | 192.168.7.111<br>192.168.7.112 | 80<br>80 | NVR192.168.7.112    | <b>NVR</b>                               | IC:C3:16:0A:30:92  | Connected | $\epsilon$              | άū              | B                              |

Figure 3-1-8 Removing Group Device

## **3.1.4 Disabling the Added Device**

You can disable the added device rather than remove it in case that the device will be needed again. Disable means that the device is disabled for the present.

| No.                                           | IP Address                   | Port         | Type                             | <b>Status</b>      | MAC Address                      |                    | <b>Firmware Version</b> |             | Model                |
|-----------------------------------------------|------------------------------|--------------|----------------------------------|--------------------|----------------------------------|--------------------|-------------------------|-------------|----------------------|
|                                               |                              |              |                                  |                    |                                  |                    |                         |             |                      |
| Modify Network<br>Activate<br>Devices Added 3 |                              |              |                                  |                    |                                  |                    |                         |             | O Refresh III Delete |
| No.                                           | IP Address<br>192.168.14.101 | Port<br>8101 | Device Name<br>NVR192.168.14.101 | Type<br><b>NVR</b> | MAC Address<br>1C:C3:16:0A:1C:A4 | Status<br>Disabled | Edit                    | Delete<br>ô | Enable/Disable<br>÷  |
|                                               |                              | 80           | Camera192.168.7.111              | Camera             | 1C:C3:16:24:09:D2                | Connected          |                         | m           | B                    |
| $\Box$<br>$\mathbf{1}$<br>$\overline{2}$<br>o | 192.168.7.111                |              |                                  | <b>NVR</b>         | 1C:C3:16:0A:30:92                | Connected          |                         | m           | B.                   |

Figure 3-1-9 Disable the Added Device on Device Management Page

Or right-click the selected device and choose **[Disable]** in the device list.

![](_page_15_Picture_0.jpeg)

![](_page_15_Picture_201.jpeg)

Figure 3-1-10 Disable the Added Device on Live View Page

# **Note**

 $\bullet$  You can click the  $\bullet$  button on Device Management page or right-click the device on Live View page and choose **[Enable]** to Enable again.

## **3.1.5 Editing Device**

If the device hasn't been added yet in "Device Search" interface, you can edit the

device that has been activated by clicking Modify Network , you can edit IP Address,

Port, Netmask, Gateway and DNS by inputting the correct User Name and Password.

![](_page_15_Picture_202.jpeg)

Figure 3-1-11 Editing Device

![](_page_16_Picture_0.jpeg)

If the device has been added to "Devices Added" interface, you can edit the device by

clicking the Edit button  $\leq$  . All parameters can be edited except the Device Type and

IP address. See as below:

![](_page_16_Picture_148.jpeg)

Figure 3-1-12 Editing Device

**Note:** Password must be 8 to 32 characters long.

The meanings of parameters can be referred to the table 3-1-1.

## <span id="page-17-0"></span>**3.2 Device Config**

In the Device Config, there are Channels, Event, Record and System parts for NVR, and Video, Event, Record and System for Camera configurations.

#### **3.2.1 NVR**

The NVR Configuration page is as below:

![](_page_17_Picture_167.jpeg)

#### Figure 3-2-1 NVR Page

#### **3.2.1.1 Channels**

#### Channels

Channels management provides searching, adding, editing, deleting channels function. As for searching and deleting channels, please refer to the Chapter III Device Management 3.1 Adding Device.

| Q Search         |      | + Add Manually |               | User Name: admin  | Password: |                      | $+$ Add       |
|------------------|------|----------------|---------------|-------------------|-----------|----------------------|---------------|
| No.              |      | IP             | Port          | Device Name       |           | Model                |               |
| $\mathbf{1}$     |      | 192.168.10.177 | 80            | Network Camera    |           | <b>MS-C3862-FPNB</b> |               |
| $\overline{2}$   |      | 192.168.40.117 | 80            | Milesight IPC     |           | MS-C4473-PB          |               |
| $\overline{3}$   |      | 192.168.9.171  | 80            | Network Camera    |           | MS-C4463-PB          |               |
| $\overline{4}$   |      | 192.168.40.110 | 80            | Network Camera    |           | MS-C2963-FIPB        |               |
| 5                |      | 192.168.40.112 | 80            | Network Camera    |           | MS-C2973-PR          |               |
| Channels List    | 1/9  |                |               |                   |           | Refresh              | <b>Delete</b> |
| ✓ Channel        | Edit | Delete         | <b>Status</b> | <b>IP Address</b> | Protocol  | Model                |               |
| $\mathbf 1$<br>× | ℐ    | Ш              | Connected     | 192.168.8.106     | ONVIF     | MS-C3376             |               |

Figure 3-2-2 Channels Management

#### **[Adding Channel]**

You can add Milesight cameras searched by CMS automatically, and by adding manually, you can add third party cameras that have ONVIF and RTSP protocol.

![](_page_18_Picture_153.jpeg)

Figure 3-2-3 Adding Channel

**ONVIF:** Camera which supports ONVIF protocol;

**RTSP:** Primary: rtsp://IP:Port/main Secondary: rtsp://IP:Port/sub

(The default port for RTSP protocol is 554.)

**MSSP** is only for the Milesight products.

![](_page_19_Picture_0.jpeg)

## **[Editing Channel]**

You can edit the channel when adding it manually. Or you can edit it by click the button .

![](_page_19_Picture_268.jpeg)

Figure 3-2-4 Editting Channel

#### **3.2.1.2 Event**

#### **Alarm Input**

Click the Alarm Input button, the setting window will pop up as below, you can modify alarm input settings. Here are four options for Alarm Action **[Channel Record] [Audible Warring] [Email Linkage] [Alarm Output]** that you can select. After choose the alarm action you can choose the alarm channel. And then click **[OK]** or **[Apply]** after all set.

![](_page_19_Picture_8.jpeg)

Figure 3-2-5 Channel Record Figure 3-2-6 Audible Warring

![](_page_20_Picture_178.jpeg)

![](_page_20_Figure_4.jpeg)

# Alarm Output

Click the Alarm Output button, the setting window will pop up as below, you can modify alarm input settings:

![](_page_20_Picture_179.jpeg)

![](_page_20_Figure_8.jpeg)

The "Alarm Input"/"Alarm Output" settings enable you to set up alarm input/output type, effective time, corresponding triggers, and you also can copy the settings to other channels.

After setting up one channel or some channels, click the Apply button . Apply

![](_page_21_Picture_0.jpeg)

# **A** Exception

Click the Exception button, the setting window will pop up as below:

![](_page_21_Picture_4.jpeg)

Figure 3-2-10 Exception

The meanings of the items on the Exception page can be referred to the table 3-2-1 below:

![](_page_21_Picture_285.jpeg)

![](_page_21_Picture_286.jpeg)

After finishing the settings, you can click the Apply button  $\Box$  Apply to apply your settings to the CMS software.

## **3.2.1.3 Storage**

Record Schedule

Click the Schedule button, the setting window will pop up as below:

Milesight

![](_page_22_Picture_190.jpeg)

Figure 3-2-11 Record Schedule

You can set channel recording schedules in "Record Schedule", If you want the channels to record by schedule, you need to select one of the recording types and then set the time. "Copy to Camera" can copy the settings to other channels. After setting the schedule for one channel or some channels, click the Apply button . Apply

Also you can choose to batch set the channels to Record or Stop in "Batch Settings".

![](_page_22_Picture_191.jpeg)

Figure 3-2-12 Batch Settings

#### $\mathbf{Q}_0$ Record Settings

#### **General Settings**

Milesight

Make general configuration for selected channels. Click  $\Box$  Copy to copy the same configuration to other channels.

**Channel:** Select the channel which will be set.

**Pre Record:** Event pre-record duration time. It will start recording before the event is triggered. Note that NVR model ends with letter T doesn't support pre record.

**Post Record:** Event post-record duration time. It will keep recording after the event is over.

**Audio Record:** Select to record audio or not.

**Record Stream Type:** Select Main stream or sub stream for record.

**Video/Picture Due Time:** Set the due time of recording files/snapshot files, 1~120days or unlimit are available.

![](_page_23_Picture_10.jpeg)

Figure 3-2-13 General Settings

#### **Advanced Settings**

Enable or disable Recycle Mode for all storage device.

![](_page_23_Picture_313.jpeg)

Figure 3-2-14 General Settings

# **D** Disk Management

Click the Disk Management to manage the disk, as the window shows, you can check the disk status and format the disk.

| Port                      | Vendor                            | Status  | Total(GB)      | Free(GB)      | Type  | Property | Delete |
|---------------------------|-----------------------------------|---------|----------------|---------------|-------|----------|--------|
| $\bar{1}$                 | WDC WD5000LUCT-63C26Y0            | Offline | $\overline{0}$ | $\mathfrak o$ | LOCAL | R/W      | Ŵ      |
|                           |                                   |         |                |               |       |          |        |
|                           |                                   |         |                |               |       |          |        |
|                           |                                   |         |                |               |       |          |        |
|                           |                                   |         |                |               |       |          |        |
| <b>Total Capacity(GB)</b> | $\circ$                           |         |                |               |       |          |        |
|                           | $\circ$<br>Available Capacity(GB) |         |                |               |       |          |        |

Figure 3-2-15 Disk Management

#### **3.2.1.4 System**

There are six parts in the System pages: General, Network, Holiday, Users, Status, Maintenance.

![](_page_24_Picture_126.jpeg)

Figure 3-2-16 Disk Management

![](_page_25_Picture_0.jpeg)

# General

![](_page_25_Picture_219.jpeg)

Figure 3-2-17 General

Device name and ID can be made up by yourself, and Server Time depends on the time zone and daylight saving time you choose, which can be synchronized through NTP or manually. After complete the settings, click  $\Box$  Apply to save and apply the settings to CMS.<br> $\overline{\overline{L}}$  Network

In the Network part, you can use several network functions.

#### **[Basic]**

Basic configuration includes IP Address, Subnet Mask, Default Gateway, DNS server, MAC Address, MTU.

![](_page_25_Picture_220.jpeg)

Figure 3-2-18 Basic

![](_page_26_Picture_0.jpeg)

## **[DDNS]**

DDNS (Dynamic Domain Name System) solves the dynamic IP address problems.

![](_page_26_Picture_170.jpeg)

Figure 3-2-19 DDNS

## **[E-mail]**

Check whether the SMTP port can be set or not. Please enable SSL/TLS according to actual mailbox. (Some SMTP server needs to secure connection)

Set the Sender E-mail Address, User Name, Password, and SMTP Server:

![](_page_26_Picture_171.jpeg)

Figure 3-2-20 E-mail

The meanings of the items on the Network page can be referred to the table below:

![](_page_27_Picture_398.jpeg)

#### Table 3-2-2 E-mail

## **[ P2P ]**

You can watch remote NVR live view in WAN by P2P on M-Sight Pro without doing port forwarding on router.

Click "Enable" and "Save" to enable P2P.

#### **P2P is enabled successfully when P2P Status shows "Activated".**

After enabling, you can add the NVR on the APP M-Sight Pro for live view via scanning the QR code on the "P2P" page directly, or inputting the MAC address manually.

![](_page_28_Picture_0.jpeg)

![](_page_28_Picture_2.jpeg)

Figure 3-2-21 P2P

## **[More]**

## **SSH Port:**

Check the SSH Enable checkbox to enable the feature and modify SSH ports according to actual application.

#### **RTSP Port:**

Real Time Streaming Protocol (RTSP) is an application layer protocol in TCP/IP protocol system.

The default RTSP port is 554. Please modify RTSP port according to actual application.

![](_page_28_Picture_155.jpeg)

Figure 3-2-22 More

![](_page_29_Picture_0.jpeg)

# **Note**

- Check the DHCP checkbox if there is a DHCP server running in networks;
- The valid range of MTU is 500~9676;
- Do not input an IP address conflicted with another device;
- "Host Name" must begin with letters, and it can only contain number, letters, and hyphen;
- It will email you a screenshot when motion detection is triggered;
- If your NVR has a port forwarding IP for Host Name, please input the complete address that: contains the port;
- The default SSH port is 22, and the default HTTP port for IE browser is 80, while the valid range: of RTSP port is 554 or 1024~65535.

# **O** Holiday

Click the Holiday button, the Holiday window will pop up. Click the Edit button to edit the selected holiday schedule as below:

![](_page_29_Picture_300.jpeg)

Figure 3-2-23 Holiday

![](_page_30_Picture_0.jpeg)

# L**L** Users

Click the Users button, the setting window will pop up as below:

![](_page_30_Picture_189.jpeg)

Figure 3-2-24 User

## **[Security Question]**

You can set the Security Question for your NVR, in case you forget the password, you can reset the password by answering the Security Question correctly.

Click "Edit" button, input Admin Password, and set three Security Question for your NVR, then click "OK".

![](_page_30_Picture_190.jpeg)

Figure 3-2-25 Security Question

There are twelve default questions below, you can also customize the Security Question.

| What's your father's name?    |                                      |
|-------------------------------|--------------------------------------|
| What's your favorite sport?   |                                      |
| What's your mother's name?    |                                      |
| What's your mobile number?    |                                      |
| What's your first pet's name? |                                      |
| What's your favorite book?    |                                      |
| What's your favorite game?    |                                      |
| What's your favorite food?    |                                      |
| What's your lucky number?     |                                      |
| What's your favorite color?   |                                      |
|                               | What's your best friend's name?      |
|                               | Where did you go on your first trip? |
| <b>Customized Question</b>    |                                      |

Figure 3-2-26 Security Question

## **[Account Management]**

l

Milesight

There are three user levels "Admin"、"Operator"and "User"in User option, you can click the Delete icon **the User of the Delete "Operator"** and "User" while unable to delete "Admin". Click the Edit icon  $\leq$ , setting window will show as Figure 3-2-27:

![](_page_31_Picture_130.jpeg)

Figure 3-2-27 Edit User

![](_page_32_Picture_0.jpeg)

The meanings of the items on the Edit User page can be referred to the table below: Table 3-2-3 Edit User:

![](_page_32_Picture_380.jpeg)

Click the Add button  $\begin{bmatrix} 1 & 0 \end{bmatrix}$ , the setting window will pop up as below:

![](_page_32_Picture_7.jpeg)

![](_page_32_Figure_8.jpeg)

 $\frac{1}{2}$  Status

Status includes Device Information, Network Status, Camera Status, Event Status and Disk Status. Status adopts the page form to display the contents.

![](_page_33_Picture_0.jpeg)

#### **[Device Information]**

From this page, you can check the Device ID, Product Model, Camera Number(The maximum number of camera can be added to the NVR), HDD number(The maximum number of HDD can be supported to the NVR), Alarm Input Number, Alarm Output Number, MAC Address, Firmware Version, Hardware Version, Uptime and SDK Version.

|                    | Devices x Device Config x | admin A 図24% 図47% 〒二〇×<br>Status x + |  |
|--------------------|---------------------------|--------------------------------------|--|
| Device Information | Device ID:                | 255                                  |  |
| Network Status     | Product Model:            | MS-N5032-UH                          |  |
| Camera Status      | Camera Number:            | 32                                   |  |
| Event Status       | HDD Number:               |                                      |  |
|                    | Alarm Input Number:       | o                                    |  |
| Disk Status        | Alarm Output Number:      | 0                                    |  |
|                    | MAC Address:              | 1C:C3:16:0A:1D:27                    |  |
|                    | Firmware Version:         | $71.8.0.2 - a2$                      |  |
|                    | Hardware Version:         | V1.0                                 |  |
|                    | <b>Uptime:</b>            | 15:54:23 up 7:23                     |  |
|                    |                           |                                      |  |
|                    |                           |                                      |  |

Figure 3-2-29 Device Information

#### **[Network Status]**

It will show you information about the network, including: Receive Bandwidth, Connection, Mode, DHCP, MTU(B), IP Address, Subnet Mask, Gateway, MAC Address, Preferred DNS Server, Alternate DNS Server, Receive Rate, and Send Rate.

![](_page_33_Picture_277.jpeg)

![](_page_33_Figure_9.jpeg)

## **[Camera Status]**

It will show you the Channel, Name, IP address, Record or not, Frame Rate, Bitrate, Resolution of main stream, Status of connection.

| Device Information<br>Network Status | Channel        | Name  | IP Address     | Record | Frame Rate | Bitrate  | Resolution | Status       |  |
|--------------------------------------|----------------|-------|----------------|--------|------------|----------|------------|--------------|--|
| Camera Status                        |                | cam1  | 192.168.8.146  | OFF    | Ofps       | 0Kbps    | 0x0        | Disconnected |  |
| Event Status<br>Disk Status          | $\overline{2}$ | CAM2  | 192.168.10.34  | ON     | 24fps      | 3997Kbps | 1920×1080  | Connected    |  |
|                                      | $\lambda$      | CAM3  | 192.168.199.38 | ON     | 25fps      | 3880Kbps | 1920×1080  | Connected    |  |
|                                      | $\Delta$       | CAM4  | 192.168.199.57 | ON     | 25fps      | 4144Kbps | 1920×1080  | Connected    |  |
|                                      | 5              | CAMS  | 192.168.199.59 | ON     | 25fps      | 3952Kbps | 1920×1080  | Connected    |  |
|                                      | 6              | CAM6  | 192.168.199.43 | ON     | 24fps      | 5039Kbps | 1920×1080  | Connected    |  |
|                                      | $\overline{7}$ | CAM7  | 192.168.199.61 | ON     | 25fps      | 3895Kbps | 1920×1080  | Connected    |  |
|                                      | 8              | CAM8  | 192.168.199.63 | ON     | 25fps      | 4362Kbps | 1920×1080  | Connected    |  |
|                                      | $\mathbf{Q}$   | CAM9  | 192.168.199.64 | ON     | 25fps      | 4592Kbps | 1920×1080  | Connected    |  |
|                                      | 10             | CAM10 | 192.168.199.42 | ON     | $26$ fps   | 4589Kbps | 1920×1080  | Connected    |  |
|                                      | 11             | CAM11 | 192.168.199.65 | ON     | 25fps      | 3842Kbps | 1920×1080  | Connected    |  |
|                                      | 12             | CAM12 | 192.168.199.40 | ON     | 25fps      | 4320Kbps | 1920×1080  | Connected    |  |
|                                      | 13             | CAM13 | 192.168.199.66 | ON     | 25fps      | 4025Kbps | 1920×1080  | Connected    |  |
|                                      | 14             | CAM14 | 192.168.199.67 | ON     | 25fps      | 4343Kbps | 1920×1080  | Connected    |  |
|                                      | 15             | CAM15 | 192.168.199.68 | ON     | 25fps      | 4185Kbps | 1920×1080  | Connected    |  |

Figure 3-2-31 Camera Status

## **[Event Status]**

## The icon will turn to red when the device is in the event status:

![](_page_34_Picture_163.jpeg)

#### Figure 3-2-32 Camera Event

![](_page_34_Picture_164.jpeg)

#### Figure 3-2-33 Alarm Input List

| Network Status                       | Camera Event      | Alarm Input List | Alarm Output List |               |       |  |
|--------------------------------------|-------------------|------------------|-------------------|---------------|-------|--|
| Camera Status<br><b>Event Status</b> | Alarm Output List |                  |                   |               |       |  |
| Disk Status                          | No.               | Alarm Name       | Alarm Type        | Duration Time | State |  |
|                                      | $A - 1$           |                  | <b>NO</b>         | 5s            | л     |  |
|                                      | $A - 2$           |                  | <b>NO</b>         | 5s            | 且     |  |
|                                      | $A - 3$           |                  | <b>NO</b>         | 5s            | д     |  |
|                                      | $A \rightarrow 4$ |                  | <b>NO</b>         | 5s            | 且     |  |
|                                      |                   |                  |                   |               |       |  |

Figure 3-2-34 Alarm Output List

 $\blacksquare$   $\blacksquare$   $\blacks$ 

![](_page_35_Picture_112.jpeg)

#### Figure 3-2-35 Smart Event

| Camera Event            | Alarm Input List | Alarm Output List<br>Smart Event | People Counting |                 |
|-------------------------|------------------|----------------------------------|-----------------|-----------------|
| <b>People Counting</b>  |                  |                                  |                 |                 |
| Channel                 | Name             | IP Address                       | ln              | Out             |
| L.                      | CAM1             | 192.168.14.102                   | $\mathbf{1}$    | $\mathbf{2}$    |
| $\overline{c}$          | CAM2             | $\sim$                           | $\sim$ $\sim$   | $\sim$ $\sim$   |
| $\overline{\mathbf{3}}$ | CAM3             | $\sim$                           | $\sim$ $\sim$   | $\sim$ $\times$ |
| $\ddot{a}$              | CAM4             | $\sim$ $\sim$                    | $\sim$ $\sim$   | $\sim$ $\sim$   |
| $\overline{5}$          | CAM5             | $\sim$                           | $\sim$          | $\cdots$        |
| 6                       | CAM6             | $\sim$                           | $\sim$ $\sim$   | $\sim$ $\sim$   |
| $\overline{7}$          | CAM7             | $\sim$ $\sim$                    | $\sim$ $\sim$   | $\sim$ $\sim$   |
| $\ddot{\phantom{a}}$    | CAM8             | $\sim$ $\sim$                    | $\sim$ $\sim$   | $\sim$ $\sim$   |
| $\mathcal{Q}$           | CAM9             | $\ddotsc$                        | $\sim$ .        | $\sim$ $\sim$   |
| 10 <sup>°</sup>         | CAM10            | $\sim$                           | $\sim$ $\sim$   | $\sim$ $\sim$   |
| 11                      | CAM11            | $\sim$ $\sim$                    | $\sim$ $\sim$   | $\sim$ $\sim$   |
|                         |                  |                                  |                 |                 |

Figure 3-2-36 People Counting

## **[Disk Status]**

It will show you the Disk port, Vendor, Status, Total capability, Used capability, Free capability HDD type, In use or not and Recycle Mode on or off.

![](_page_35_Picture_8.jpeg)

#### Figure 3-2-37 Disk Status
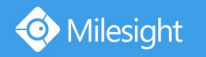

## Maintenance

The Maintenance page is as below:

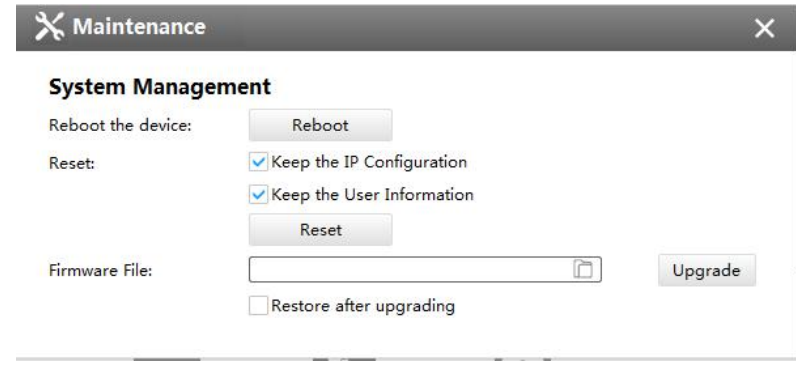

Figure 3-2-38 System

The meanings of the items on System page can be referred to the table below:

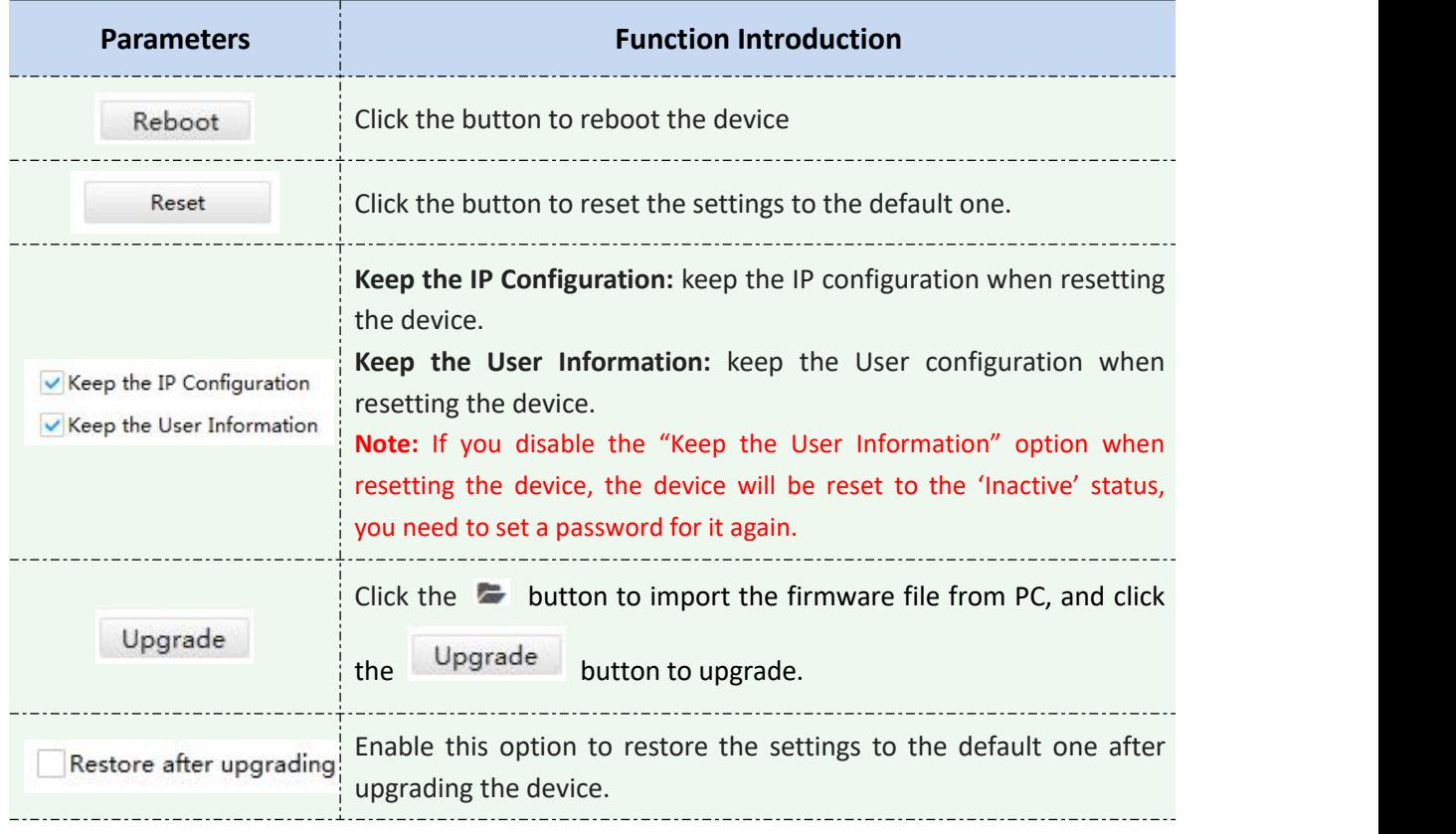

Table 3-2-4 System

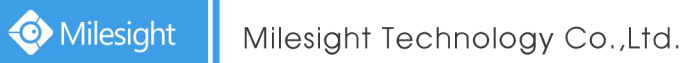

#### **3.2.1.5 Camera**

The Device Configuration for Network Camera which inside NVR is as below:

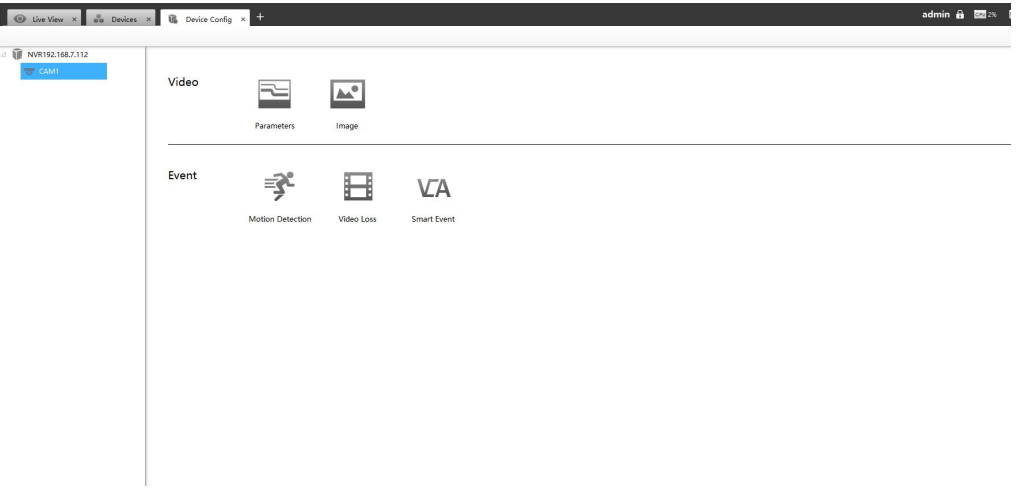

Figure 3-2-39 Camera inside NVR

 $F =$ Parameters

The Parameters page is as below:

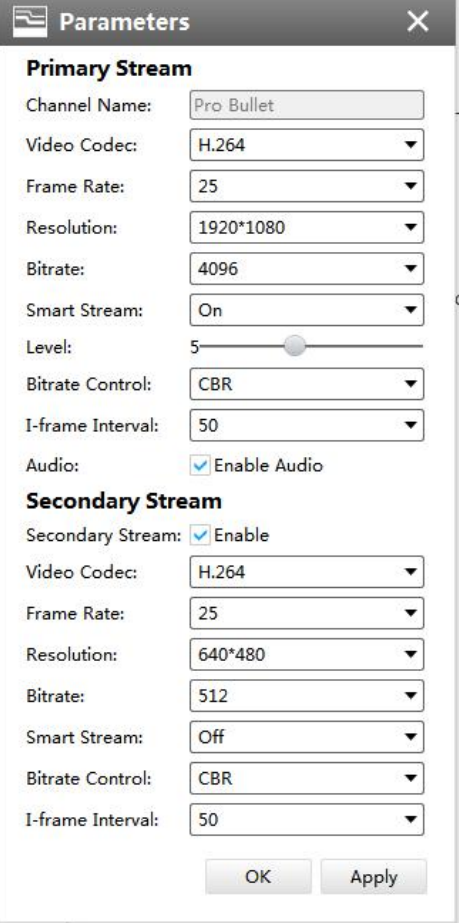

Figure 3-2-40 Video of Camera inside NVR

The meanings of the items on the page can be referred to the Table 3-2-5.

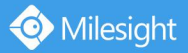

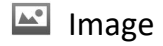

#### The Image page is as below:

| <b>OSD</b>                                                                                                    |                                                                                                |   | <b>OSD</b>                                                                                                    |                                                                                                    |                |
|----------------------------------------------------------------------------------------------------|------------------------------------------------------------------------------------------------|---|----------------------------------------------------------------------------------------------------|----------------------------------------------------------------------------------------------------|----------------|
| Video Stream:                                                                                                    | All Streams                                                                                    | ▼ | <b>Enhancement</b>                                                                                                    |                                                                                                    |                |
| Show Video Title:<br>Video Title:<br><b>Text Position:</b><br>Show Timestamp:<br>Date Format:<br>Date Position:<br><b>Enhancement</b> | $\overline{\smile}$ Enable<br>Milesight<br>Top-Left<br>$\vee$ Enable<br>YYYY-MM-DD<br>Top-Left | ▼ | Day/Night Mode:<br>Day to Night Value:<br>Night to Day Value:<br>IR Light Sensor Value:<br>Power Line Frequency:<br>Corridor Mode:<br>Image Rotation:<br>IR Balance Mode:<br>White Balance:<br>Digital Anti-fog Mode:<br>Digital Image Stabilisation:<br>Wide Dynamic Range: | Auto Mode<br>$36 -$<br>$82 -$<br>98<br>O<br>50Hz<br>Off.<br>Off<br>On.<br>Auto White Balance<br>Off<br>Off<br><b>HLC</b><br>$\bullet$ WDR<br>۰<br>Off | Reset<br>Reset |
|                                                                                                    |                                                                                                |   |                                                                                                    |                                                                                                    |                |

Figure 3-2-41 Image of Camera inside NVR

The meanings of the items on the page can be referred to the Table 3-2-6.

**I**<sup> $\mathbb{R}^{\mathbb{C}}$  Motion Detection</sup>

The Motion Detection page is as below:

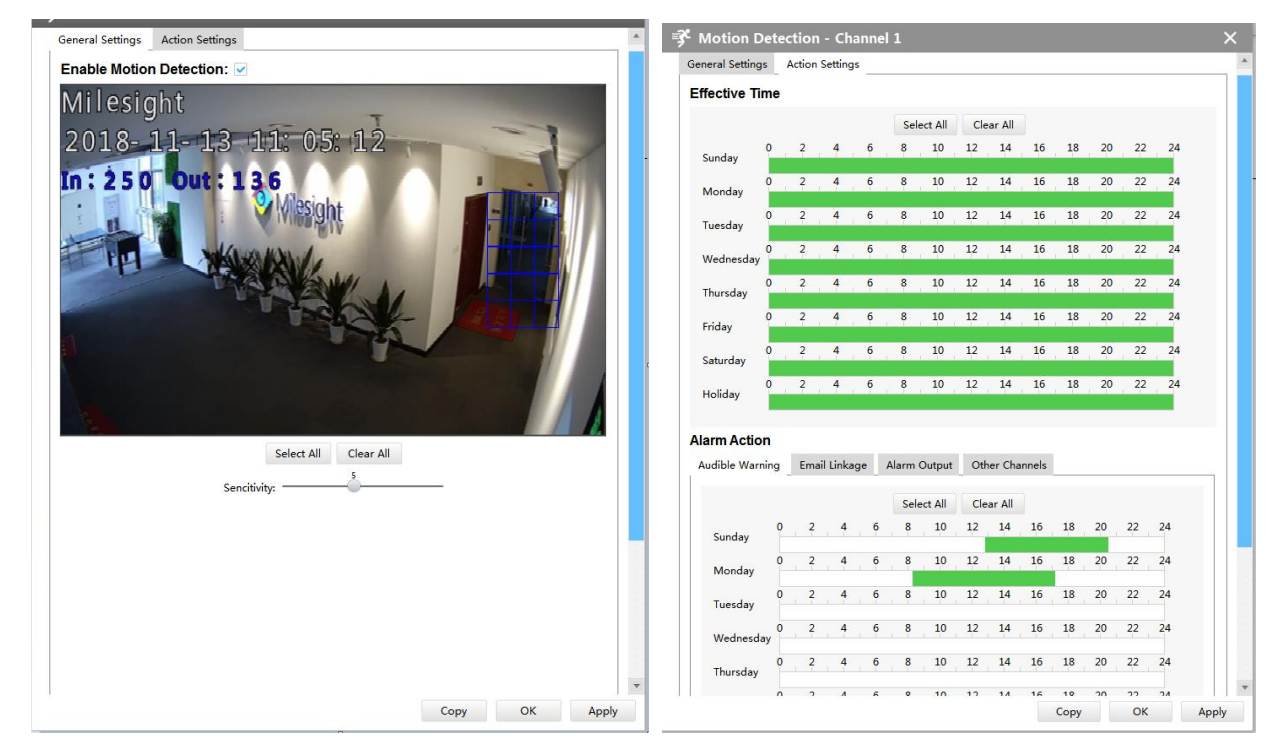

Figure 3-2-42 Motion Detection of Camera inside NVR

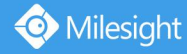

#### **[General Settings]**

Step1: Check the checkbox to enable the Motion Detection function, you can draw the interested area or click the Select All button Select All to select all area interested. And the sensitivity ranges from 0 to 10.

Step2: Here are four options for alarm action **[Audible Warring] [Email Linkage] [Alarm Output] [Other Channels]** that you can select. After choose the alarm action you can draw the schedule. And then click **[OK]** or **[Apply]** after all set.

#### **[Advanced Settings]**

**Set Effective Time of advance motion detection in the Advanced Settings page.**

### **H**Video Loss

The Video Loss page is as below:

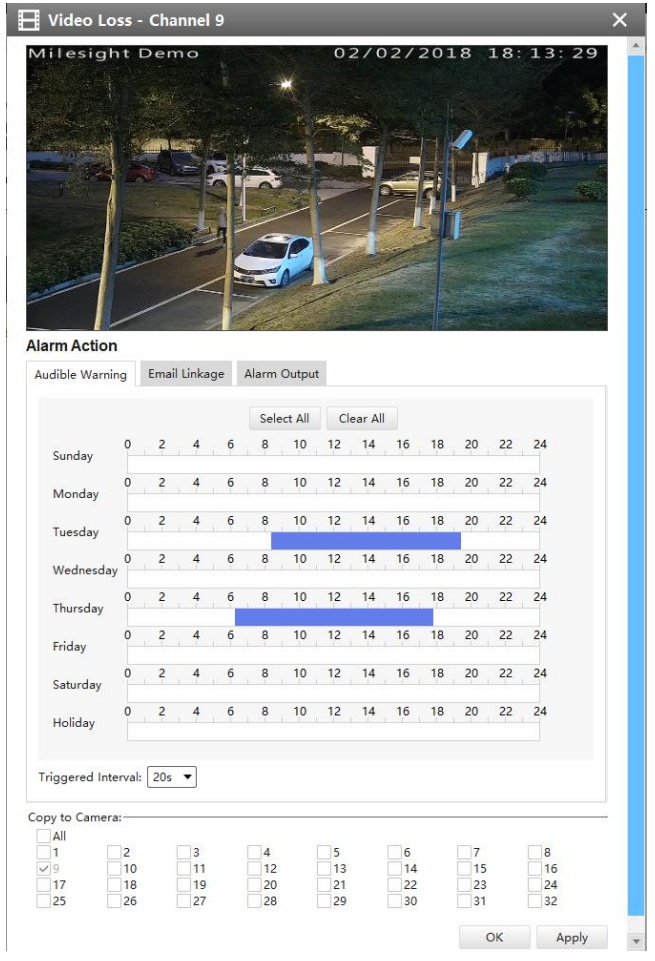

Figure 3-2-43 Video Loss

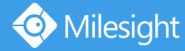

Here are three options for alarm action **[Audible Warring] [Email Linkage] [Alarm Output]** that you can select. After choose the alarm action you can draw the schedule. And then click **[OK]** or **[Apply]** after all set. You also can copy the settings to other channels.

**VA** Smart Event

The Smart Event page is as below:

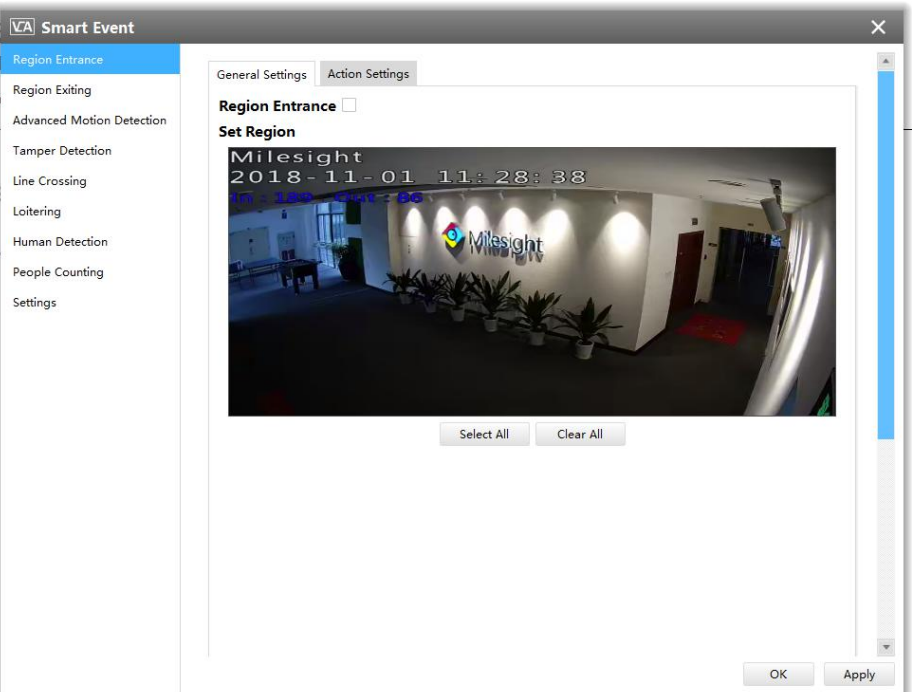

Figure 3-2-44 Smart Event

Here are nine options for Smart Event-General Settings page **[Region Entrance] [Region Exiting] [Advanced Motion Detection] [Tamper Detection] [Line Crossing] [Loitering] [Human Detection] [People Counting]** that you can select. Beside, you can choose the **[Settings]** to do some basic setup.

Step1: Check the checkbox to enable the smart event that you choose, you can draw the interested area or click the Select All button  $\frac{\text{Select All}}{\text{to select all}}$  to select all area interested.

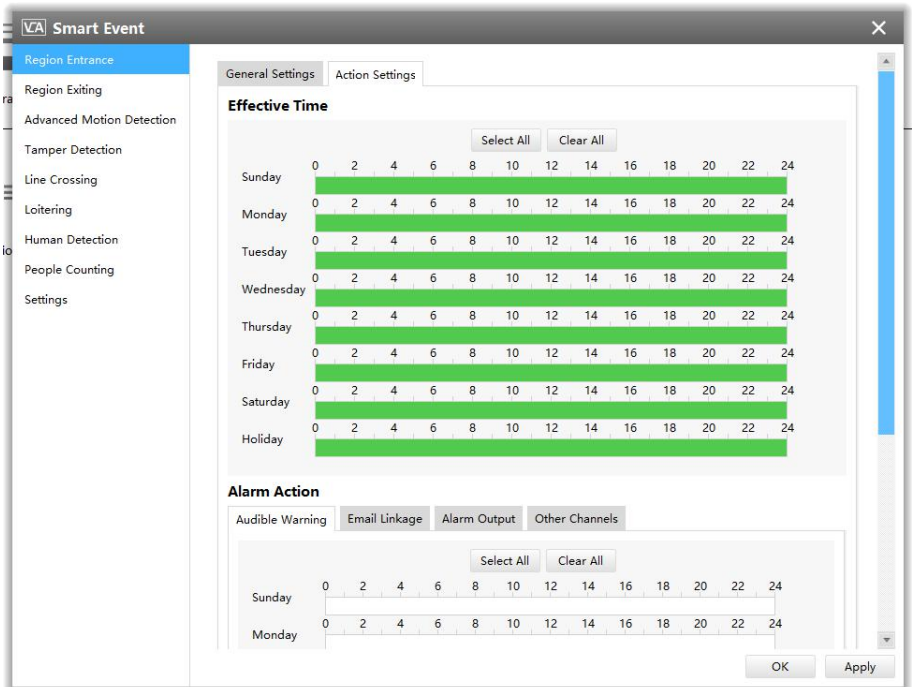

Figure 3-2-45 Action Settings

Step2: After general settings you can draw the schedule in the **Action Settings** page. And then click **[OK]** or **[Apply]** after all set. You also can copy the settings to other channels.

## **Notes**

If you haven't activated the VCA function, please contact Milesight sales first.

### **3.2.2 Camera**

The Device Configuration for Network Camera is as below:

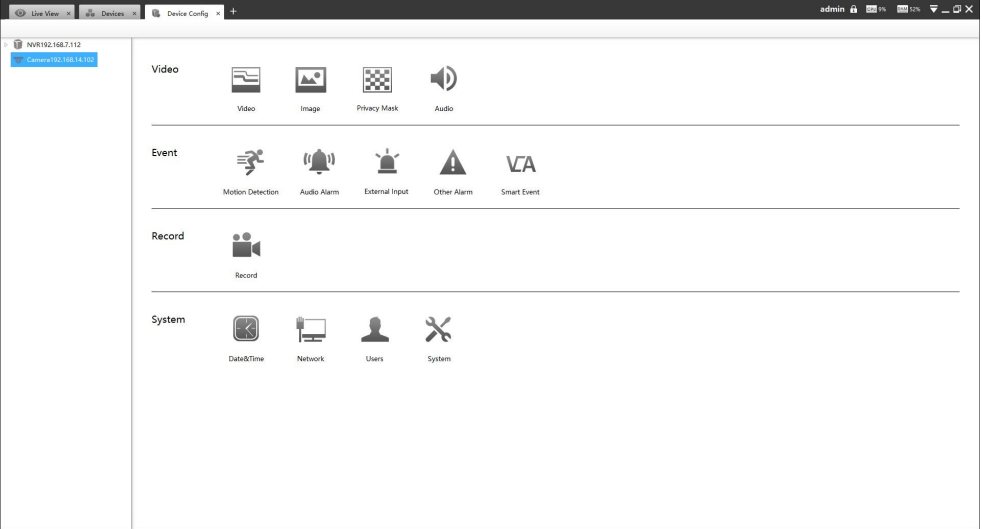

#### Figure 3-2-46 Camera

#### **3.2.2.1 Video**

E Video

The Video page is as below:

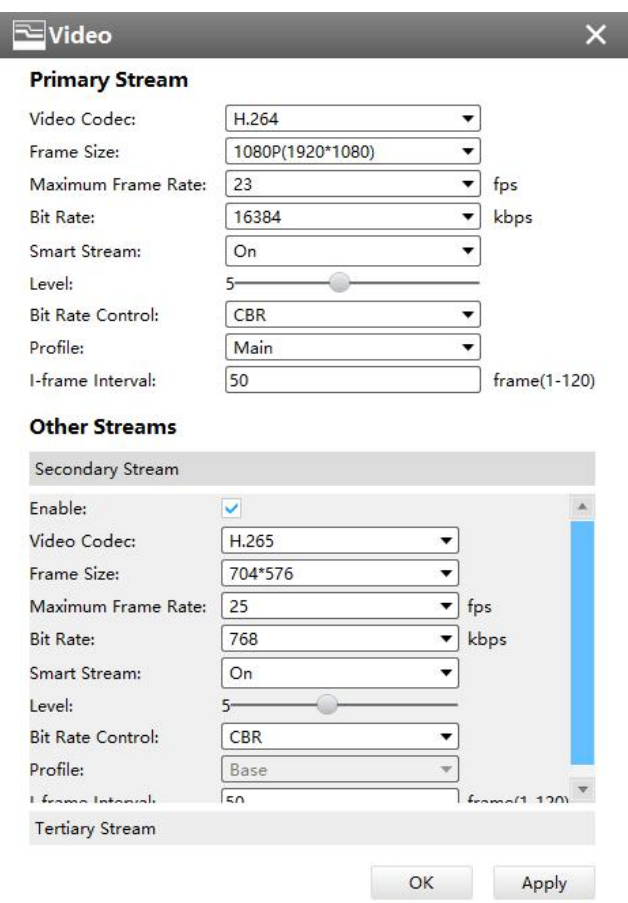

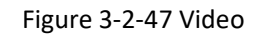

The meanings of the items on Video page can be referred to the table below:

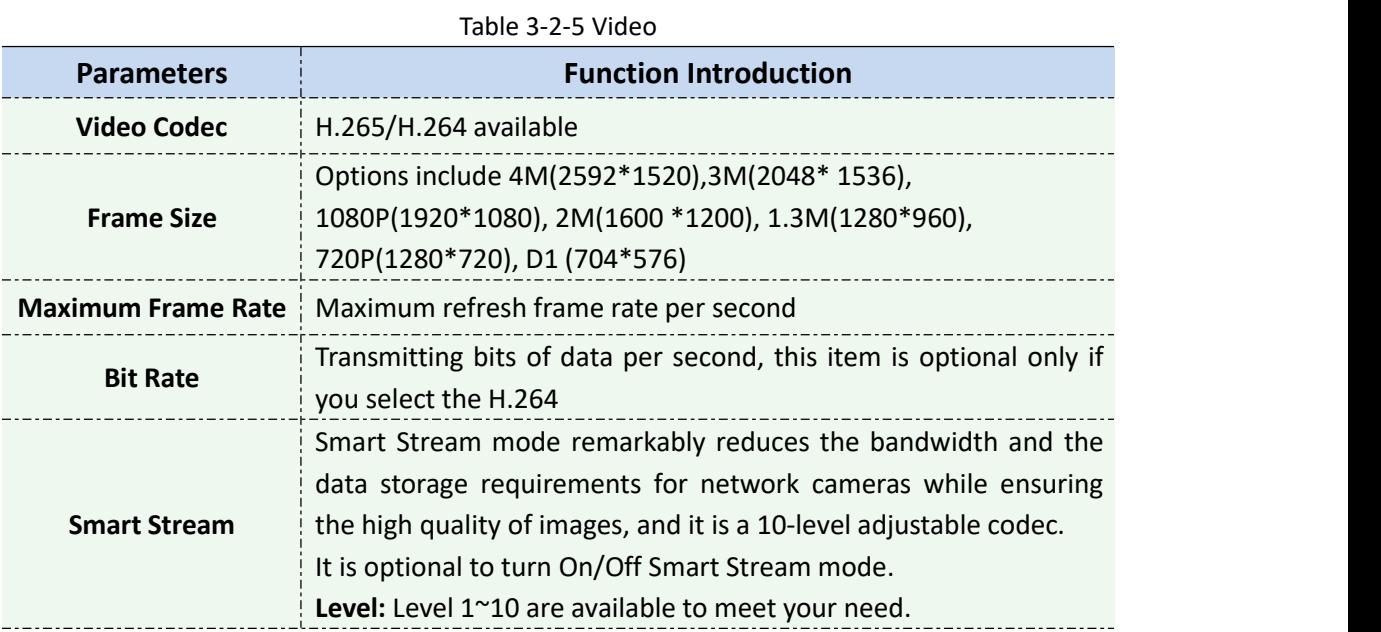

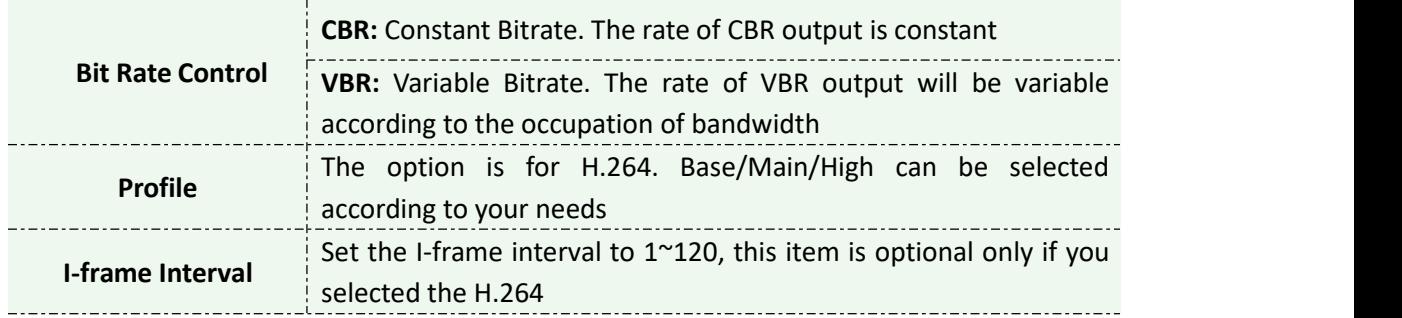

# **Image**

Milesight

The Image page is as below:

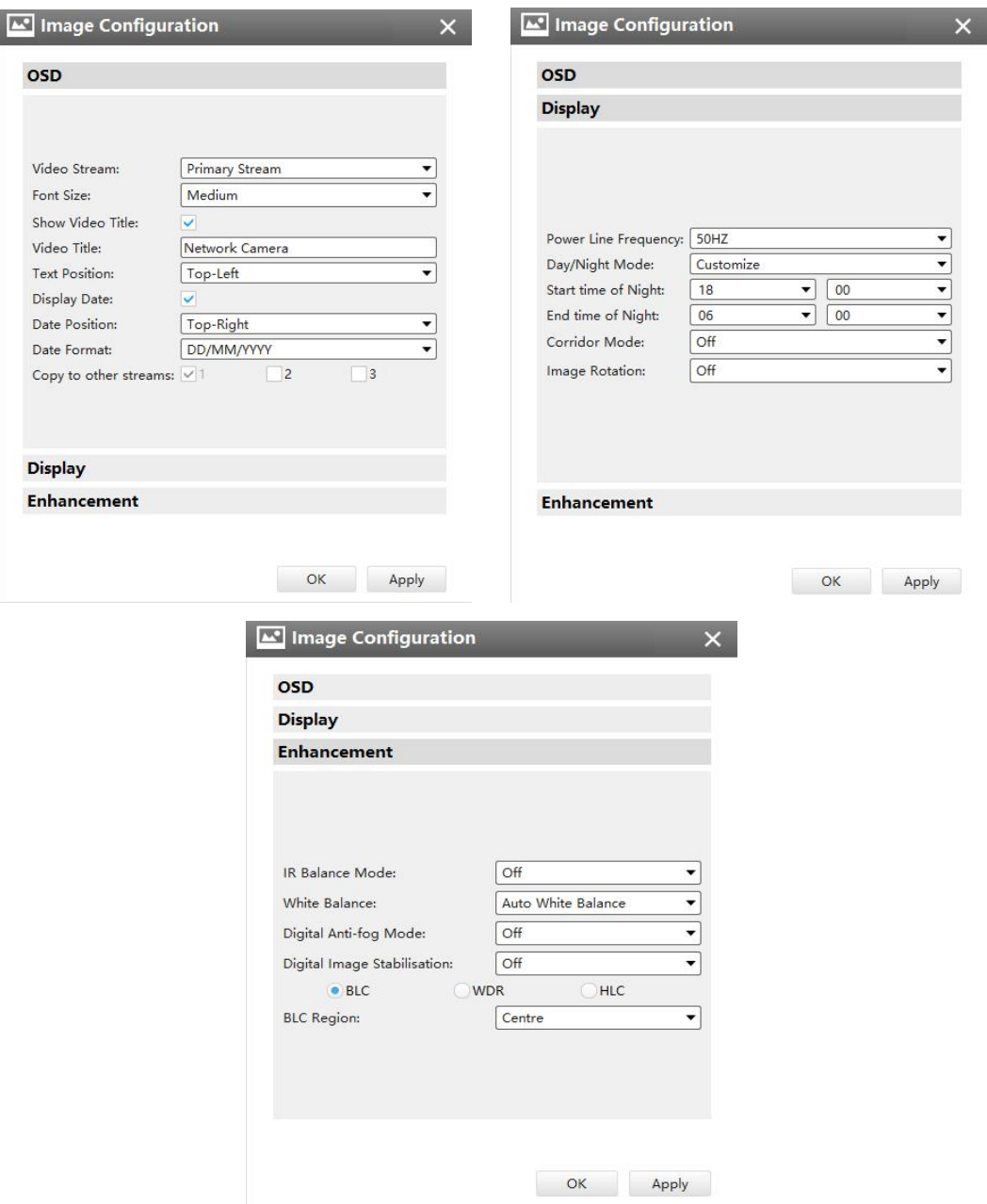

Figure 3-2-48 Image

The meanings of the items on Image page can be referred to the table below:

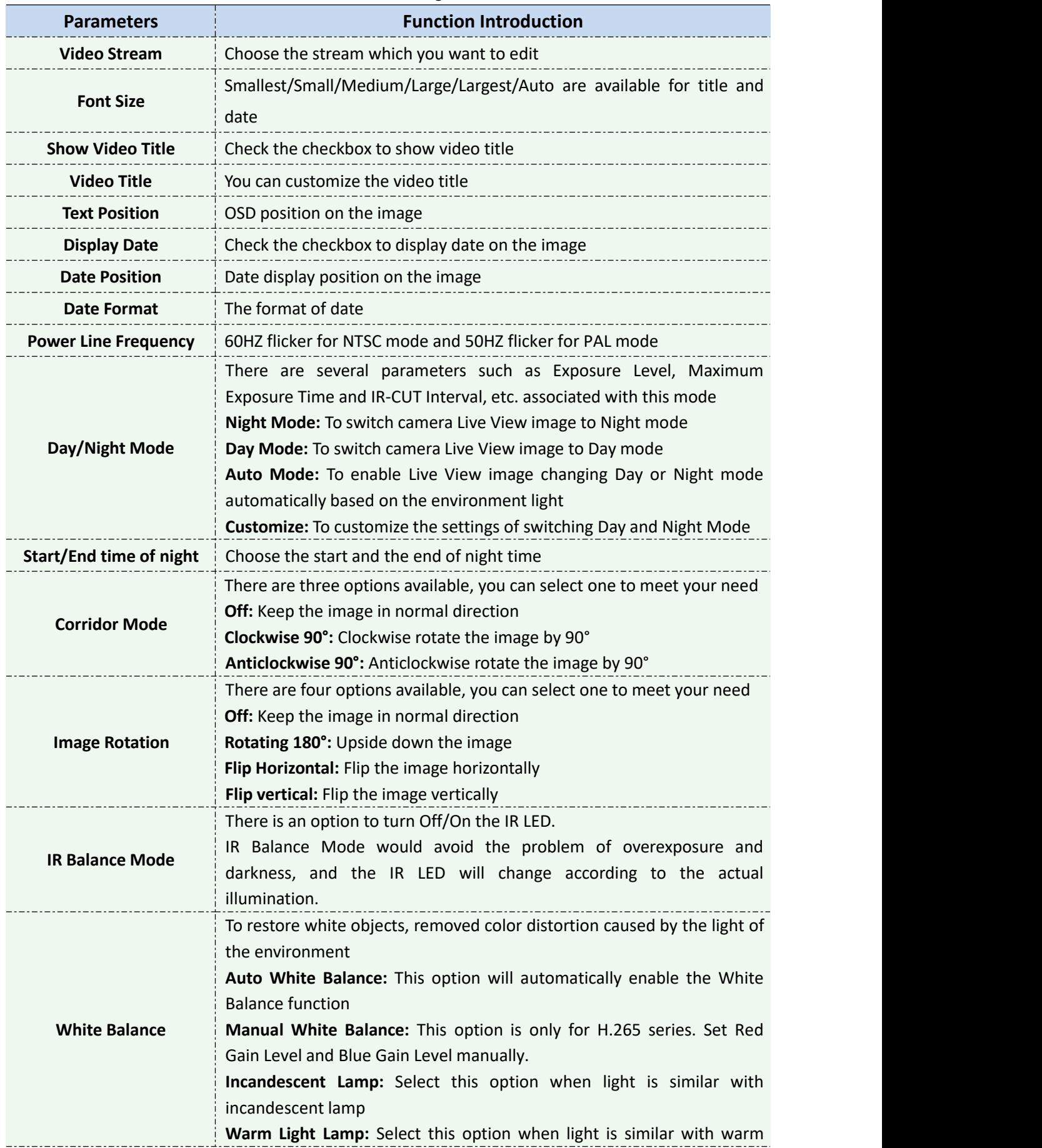

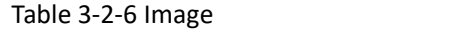

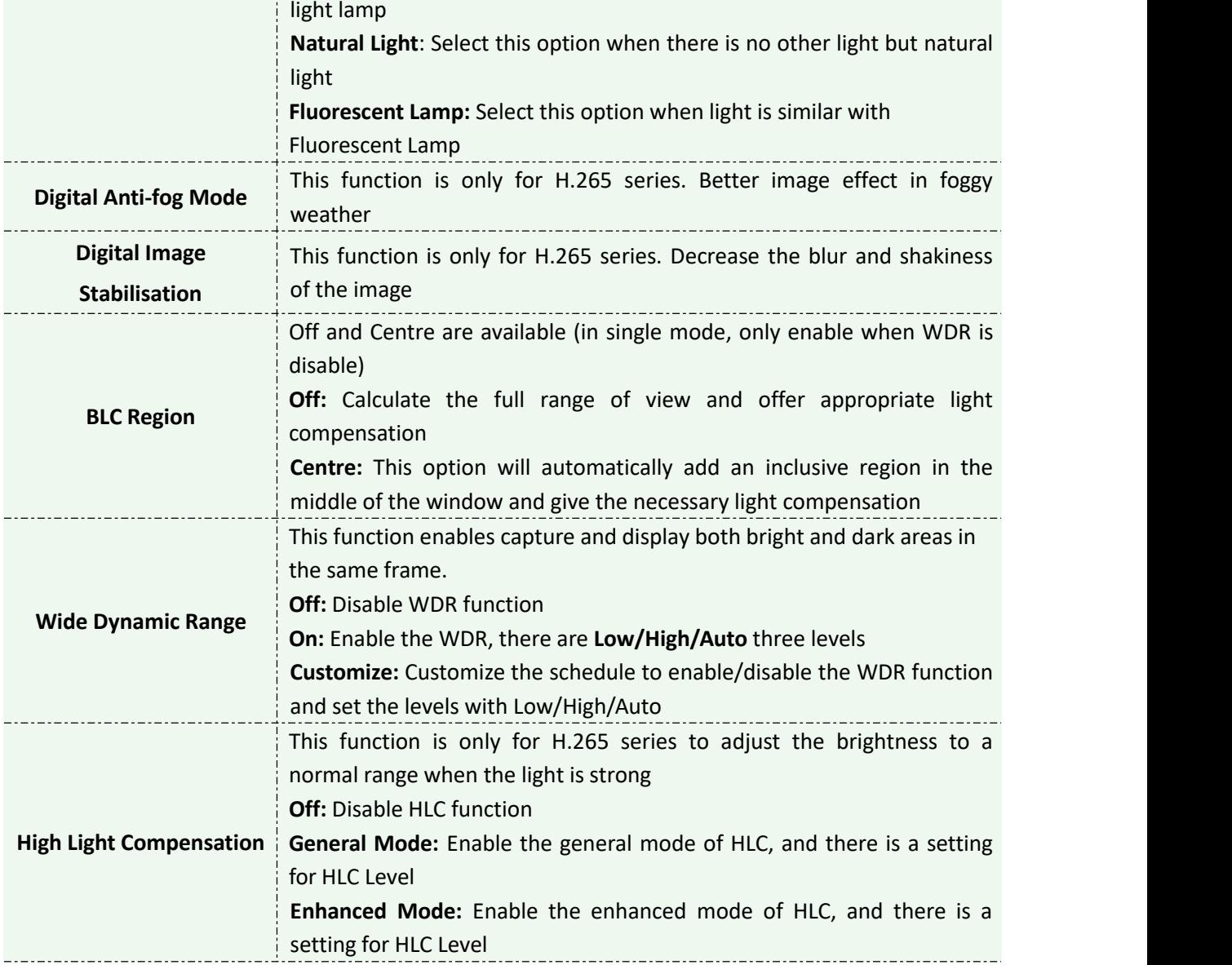

**RES** Privacy Mask

Milesight

Milesight CMS supports privacy mask and maximum support for 4 areas of privacy mask(8 areas for PTZ series). The setting steps are as below:

**Step1:** Check the checkbox to enable the Privacy Mask function;

**Step2:** Choose the mask type;

**Step3:** Hold down the mouse to draw the area and click apply button to apply settings;

**Step4:** Click the Clear All button to clear all drawn area.

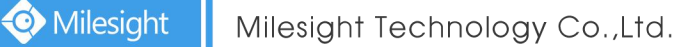

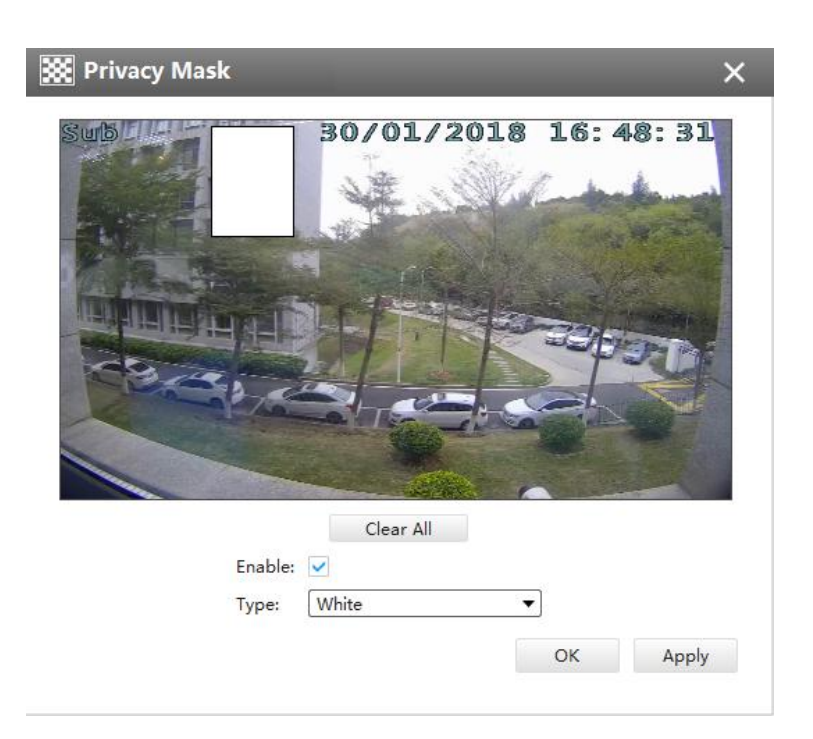

Figure 3-2-49 Privacy Mask

### $\Rightarrow$  Audio

This audio function allows you to hear the sound from the camera or transmit your sound to the camera side. A two-way communication is also possible to be achieved with this feature. Alarm can be triggered when the audio input is above a certain alarm level you set, and configured audio can be played when an alarm occurs.

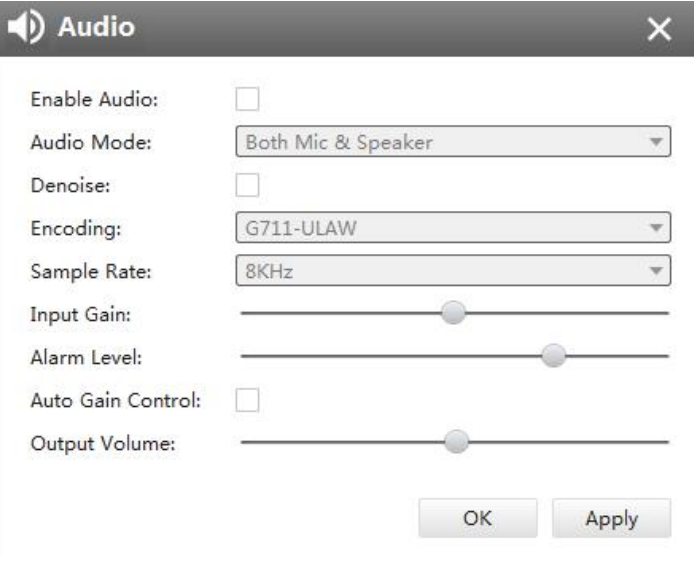

Figure 3-2-50 Audio

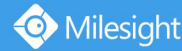

The meanings of the items on Audio page can be referred to the table below:

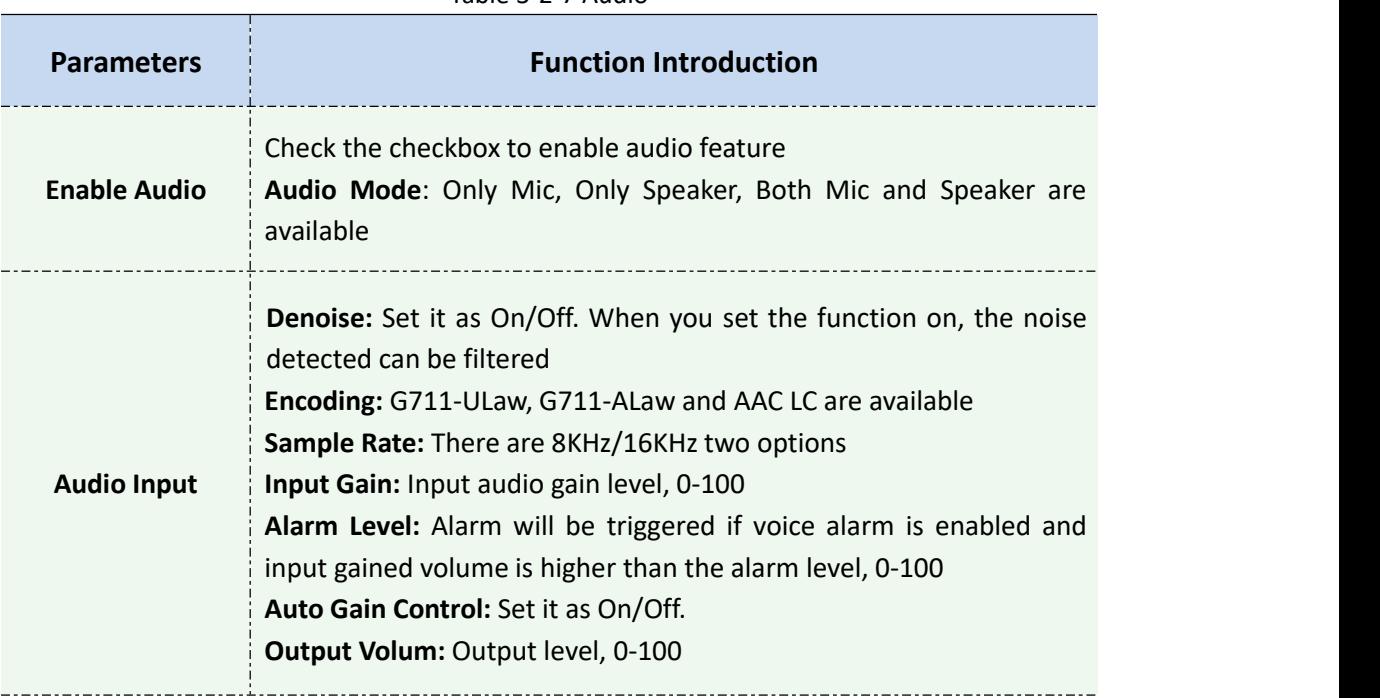

Table 3-2-7 Audio

#### **3.2.2.2 Event**

### <sup>字</sup> Motion Detection

Check the checkbox to enable the Motion Detection function, you can draw the interested area or click the Select All button  $\frac{\text{Select All}}{\text{tot}}$  to select all area interested. And the sensitivity ranges from 0 to 10. Here are four options for alarm action, **[Upload Via FTP]**, **[Upload Via SMTP]**, **[Save Into SD Card]**, **[External Output]** and **[HTTP Notification]**. And click the Edit Schedule button  $\frac{E_{\text{dit}}}{E_{\text{tot}}}$  to edit the time to enable the Motion Detection, then apply the settings.

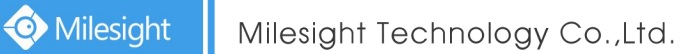

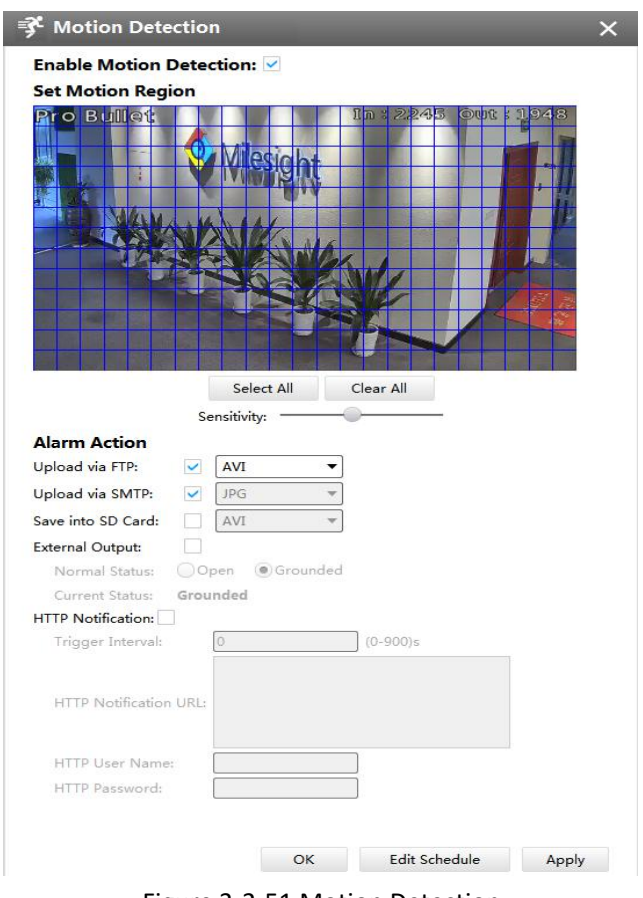

#### Figure 3-2-51 Motion Detection

## $\frac{M_{\text{L}}(n)}{M_{\text{L}}}$  Audio Alarm

Audio function should be enabled before enabling Audio Alarm. CMS supports several alarm actions when alarm has been triggered. Do not forget setting FTP and SMTP before enabling the alarm function.

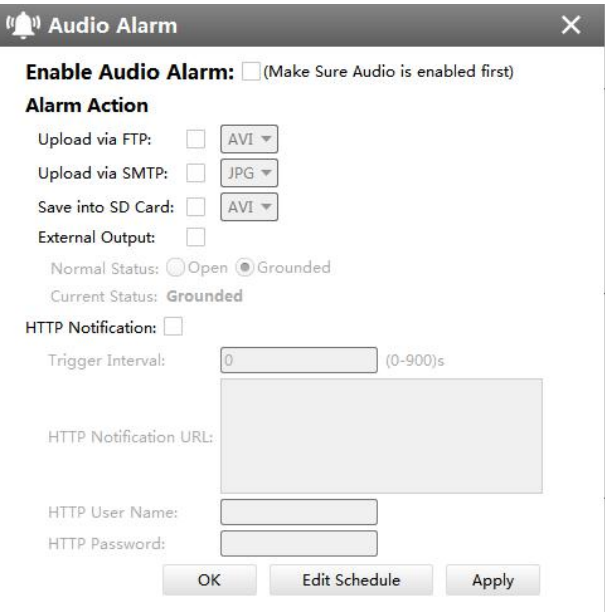

Figure 3-2-52 Audio Alarm

### **External Input**

Enable the function first before you using it. CMS supports several alarm actions when alarm has been triggered. Do not forget setting FTP and SMTP before enabling the alarm function.

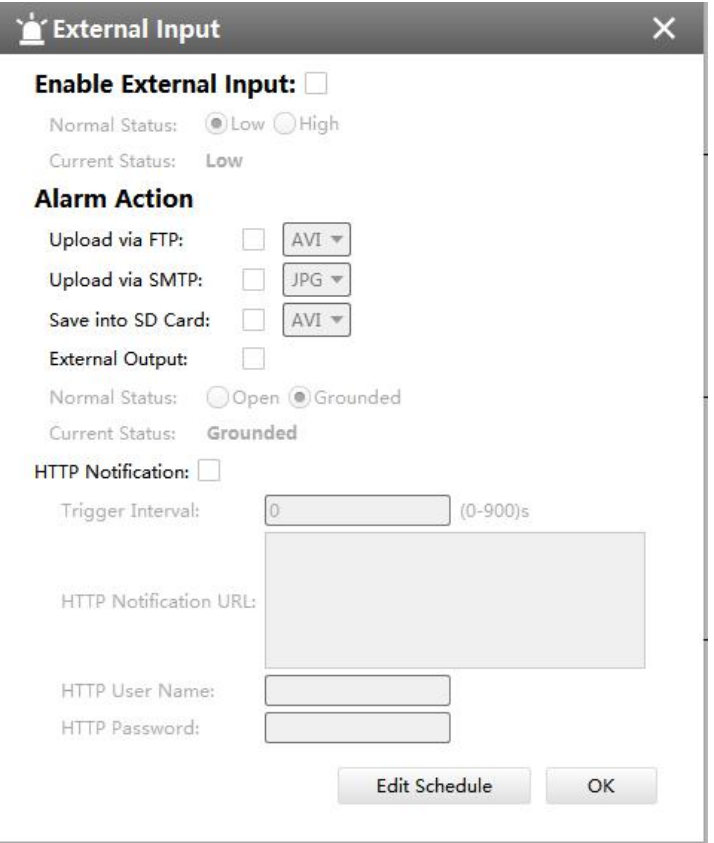

Figure 3-2-53 Alarm I/O

### **A** Other Alarm

There are two Alarm Types in Exception: Network Lost and IP Conflict. See Figure 3-2-37:

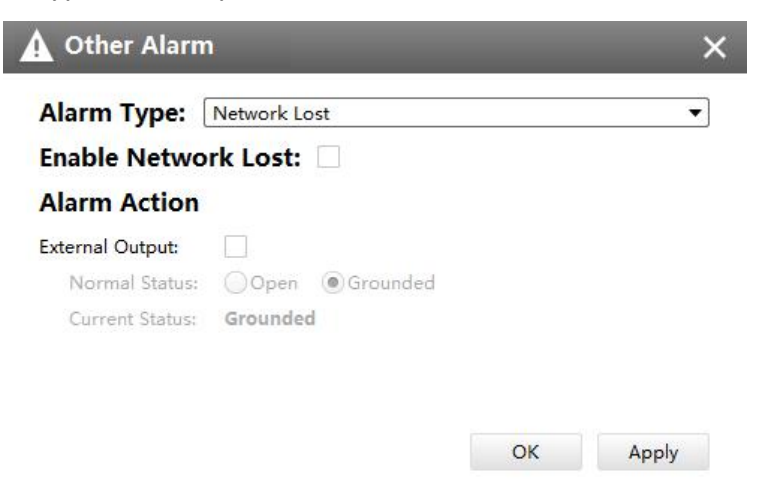

Figure 3-2-54 Other Alarm

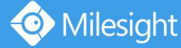

# **Note**

- **Please finish the relevant settings in the Network part before using the the Alarm function on** CMS;
- It will activate the alarm when the current status is different from normal status on Alarm I/O: page, you can set the status by yourself.

### **VA** Smart Event

The Smart Event-General Settings is as below:

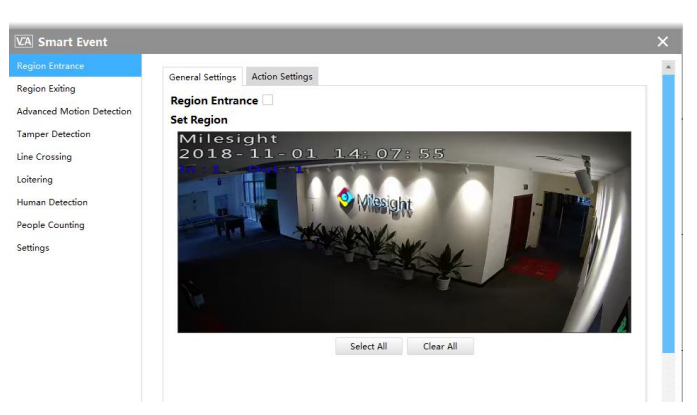

Figure 3-2-55 Smart Event-General Settings

Here are nine options for Smart Event-General Settings page **[Region Entrance] [Region Exiting] [Advanced Motion Detection] [Tamper Detection] [Line Crossing] [Loitering] [Human Detection] [People Counting]** that you can select. Beside, you can choose the **[Settings]** to do some basic setup.

Step1: Check the checkbox to enable the smart event that you choose, you can draw the interested area or click the Select All button  $\frac{1}{2}$  select all area interested.

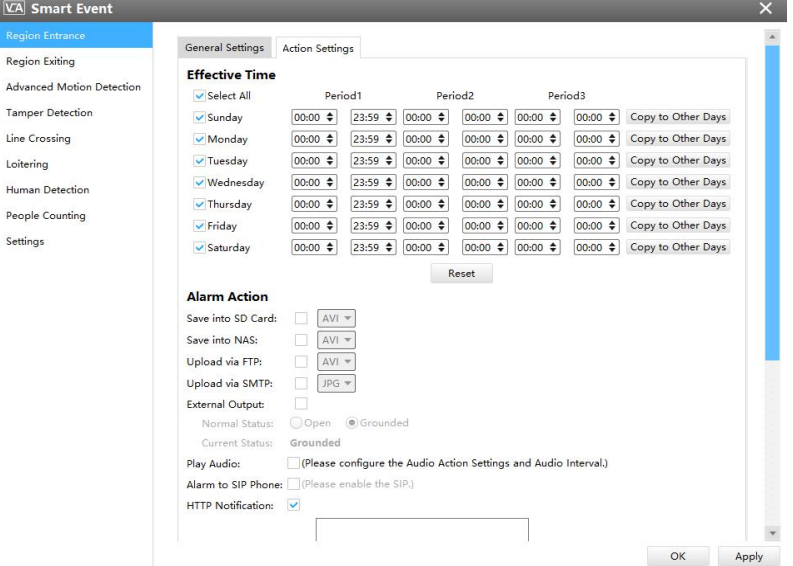

Figure 3-2-56 Action Settings

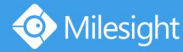

Step2: After general settings you can draw the schedule and setting **Alarm Action** in the **Action Settings** page. And then click **[OK]** or **[Apply]** after all set. You also can copy the settings to other channels.

### **Notes**

If you haven't activated the VCA function, please contact Milesight sales first.

### **3.2.2.3 Record**

### **Record**

CMS supports to record video in SD card of camera or NAS. You can set the record file size from 10M to 256M, select the record frame type for All or Key and set the time to record. The Record page is as below:

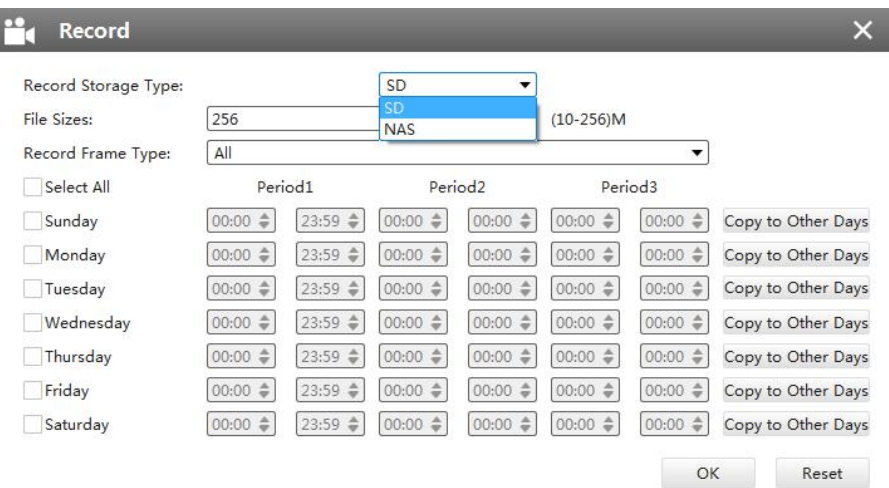

Figure 3-2-57 Record

### **3.2.2.4 System**

#### **B** Date&Time

You can select the time zone and decide whether to enable the Daylight Saving Time or not. It also supports to sync date and time with NTP or set the time manually. After finishing the settings, click the Apply button  $\Box$  Apply  $\Box$  to save and apply the settings to the CMS.

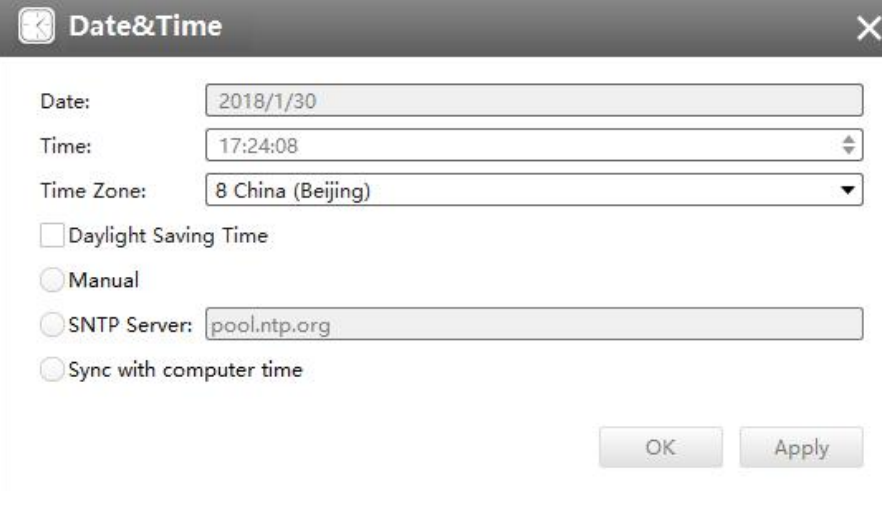

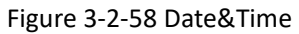

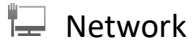

### **[Network]**

The Network page is as below:

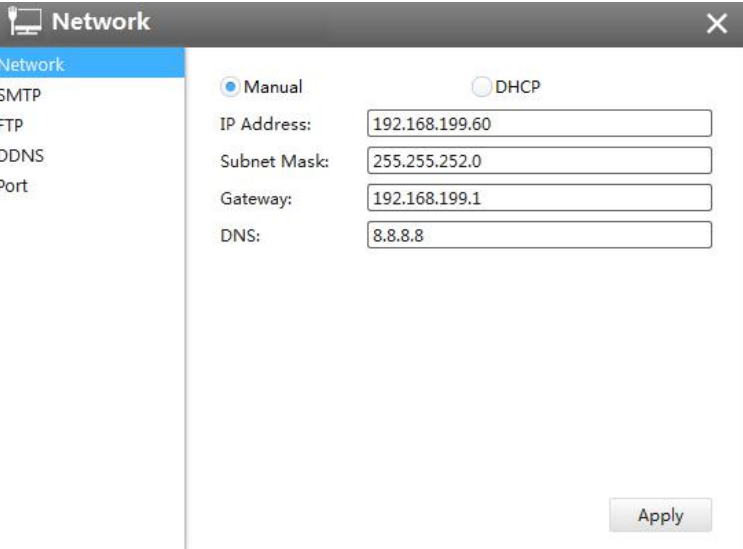

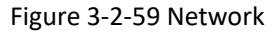

### **[SMTP]**

Alarm video files will be sent to specific mail account through SMTP server. Please make sure that the SMTP settings were correctly set before using it.

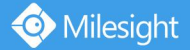

l

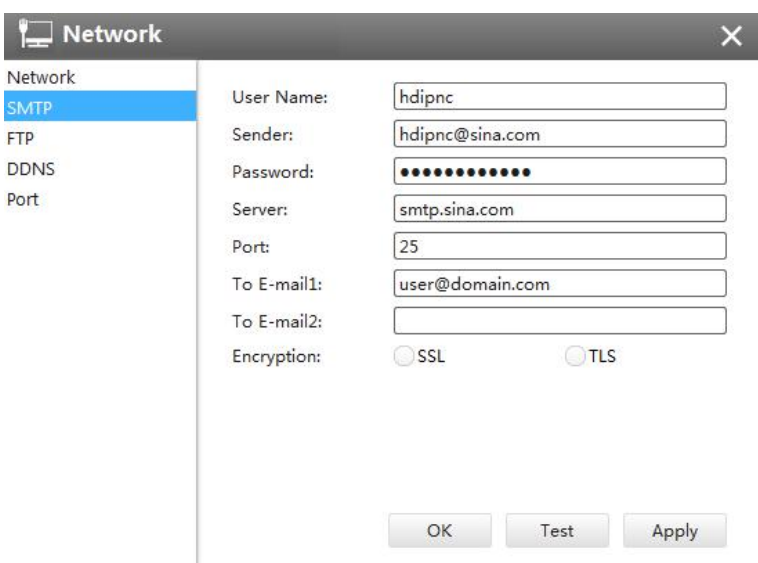

Figure 3-2-60 SMTP

Table 3-2-8 SMTP

The meanings of the items on SMTP page can be referred to the table below:

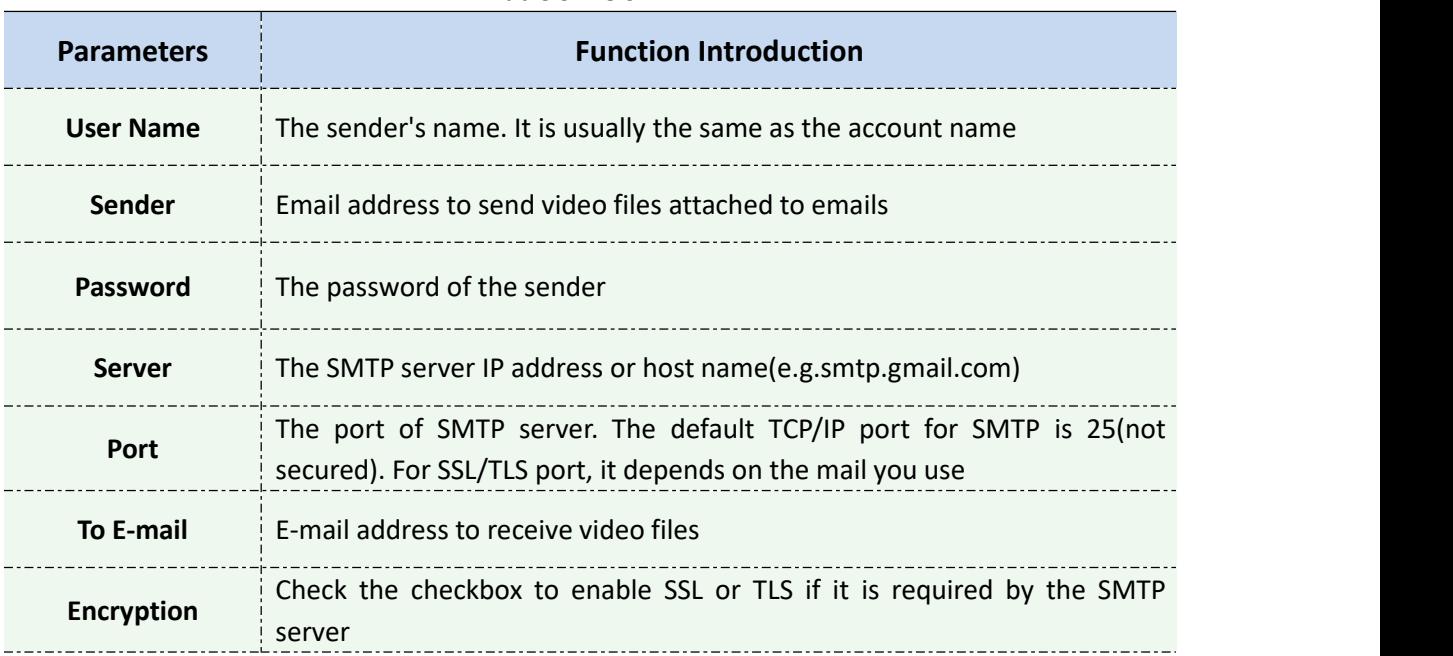

### **[FTP]**

Alarm video files will be sent to specific FTP server. Please make sure that the FTP settings were correctly set before using it.

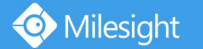

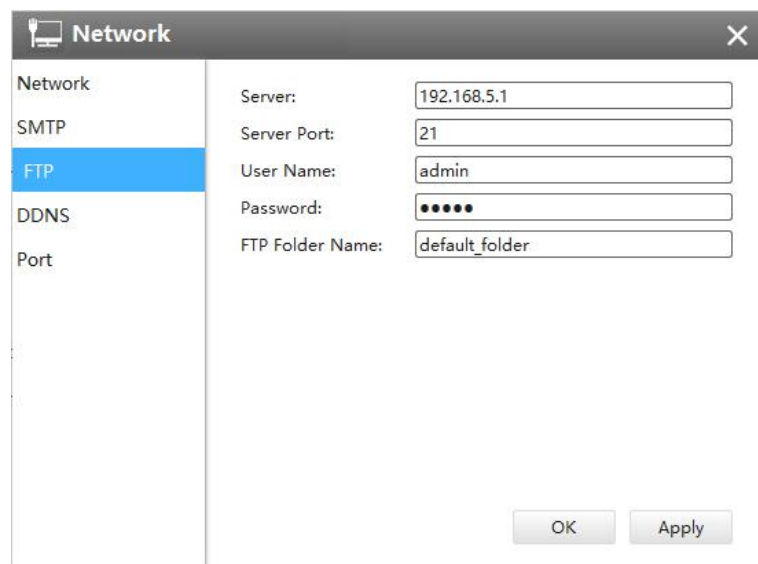

Figure 3-2-61 FTP

The meanings of the items on FTP page can be referred to the table below:

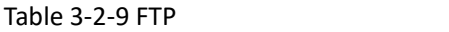

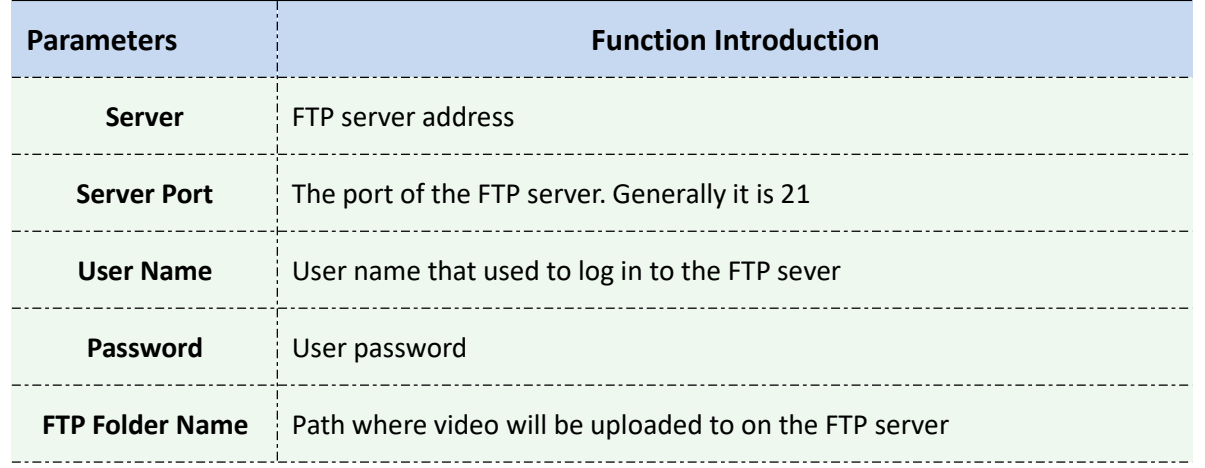

### **[DDNS]**

DDNS allows you to access the camera via domain names instead of IP address. It manages to change IP address and update your domain information dynamically. You need to register an account from a provider.

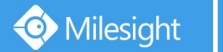

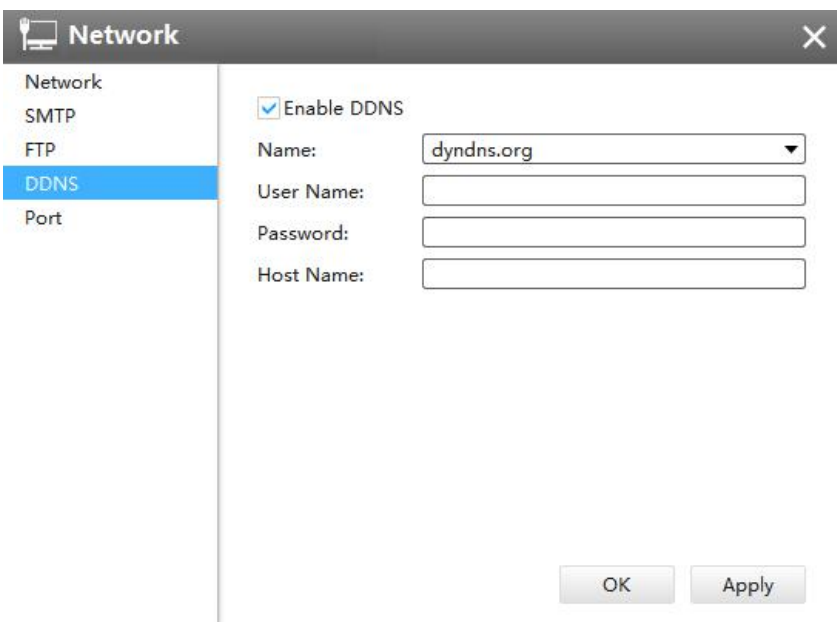

Figure 3-2-62 DDNS

### The meanings of the items on DDNS page can be referred to the table below:

Table 3-2-10 DDNS

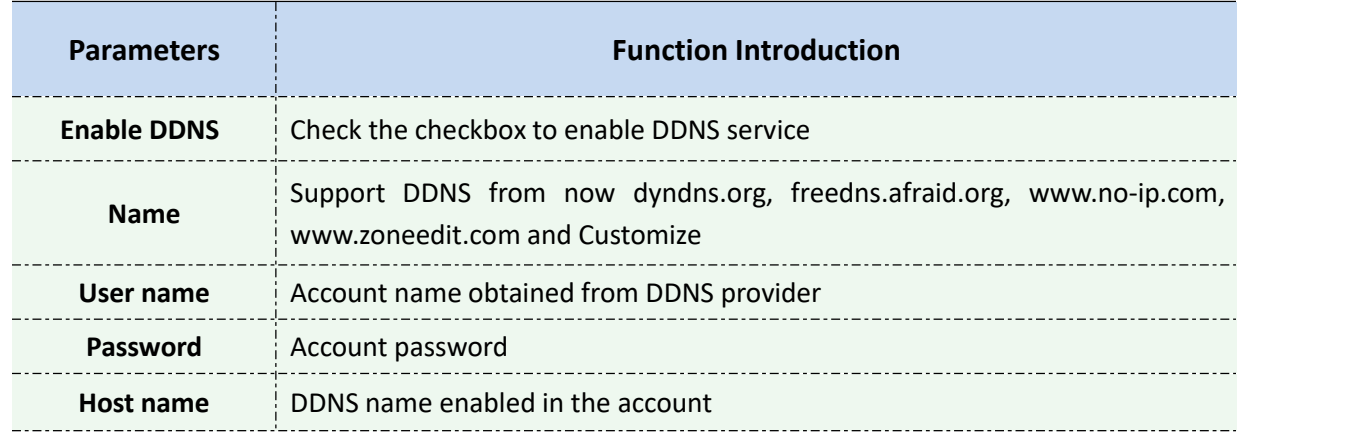

### **[Port]**

#### You can set HTTP and RTSP port here.

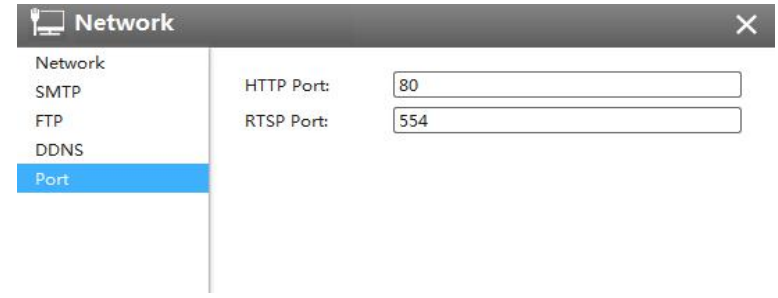

Figure 3-2-63 Port

## L**L** Users

Click the Users button, the setting window will pop up as below:

| <b>Users</b>              |           |            |      |                          | × |
|---------------------------|-----------|------------|------|--------------------------|---|
| <b>Security Question</b>  |           |            |      |                          |   |
| Edit                      |           |            |      |                          |   |
| <b>Account Management</b> |           |            |      |                          |   |
| Add                       |           |            |      |                          |   |
| ID                        | User Name | User Level | Edit | Delete                   |   |
| $\mathbf{1}$              | admin     | Admin      | ₫    | $\overline{\phantom{a}}$ |   |
|                           |           |            |      |                          |   |
|                           |           |            |      |                          |   |
|                           |           |            |      |                          |   |
|                           |           |            |      |                          |   |
|                           |           |            |      |                          |   |
|                           |           |            |      |                          |   |

Figure 3-2-64 User

### **[Security Question]**

You can set the Security Question for your camera, in case you forget the password, you can reset the password by answering the Security Question correctly.

Click "Edit" button, input Admin Password, and set three Security Question for your camera, then click "OK".

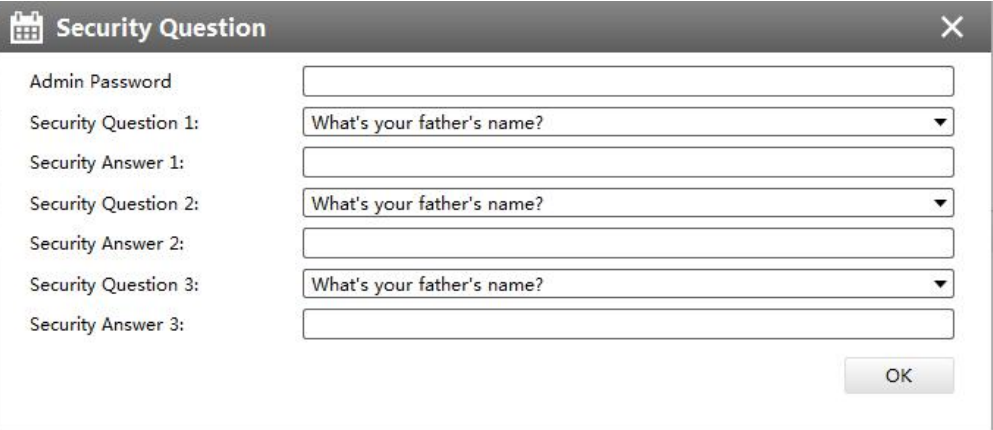

Figure 3-2-65 Security Question

There are twelve default questions below, you can also customize the Security Question.

What's your father's name? What's your favorite sport? What's your mother's name? What's your mobile number? What's your first pet's name? What's your favorite book? What's your favorite game? What's your favorite food? What's your lucky number? What's your favorite color? What's your best friend's name? Where did you go on your first trip? **Customized Question** 

Figure 3-2-66 Security Question

#### **[Account Management]**

Milesight

There are three levels of Users: Admin, Operator, and Viewer. Admin can not be deleted and you can only change its password. Operator and Viewer can be added, edited or deleted.

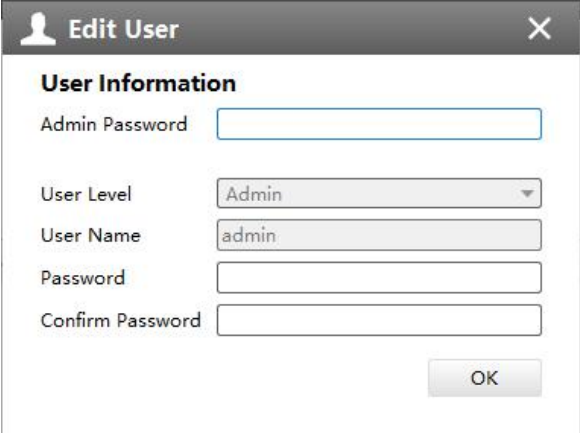

Figure 3-2-67 Edit User

## System The System page is as below:

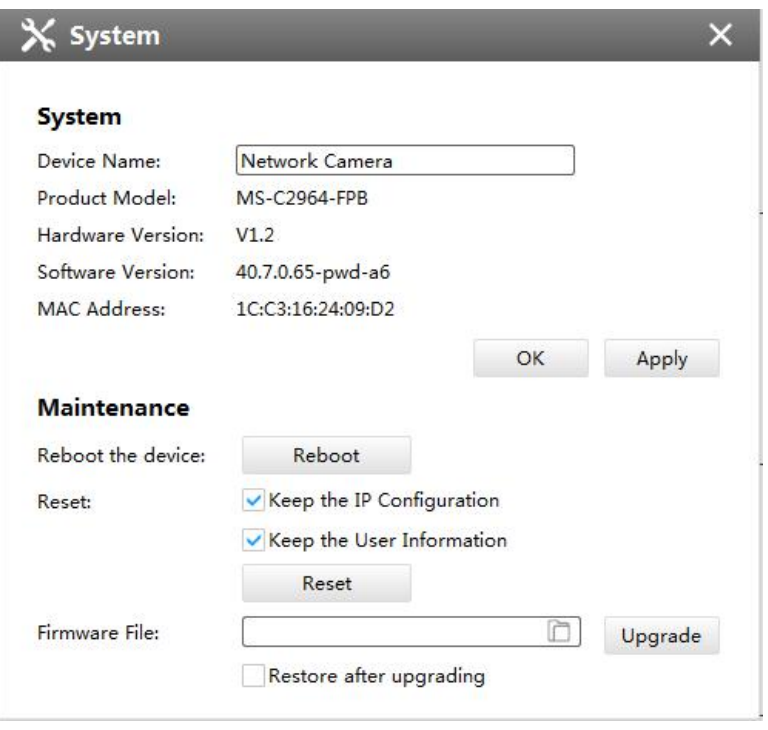

Figure 3-2-68 System

The meanings of the items on System page can be referred to the table below:

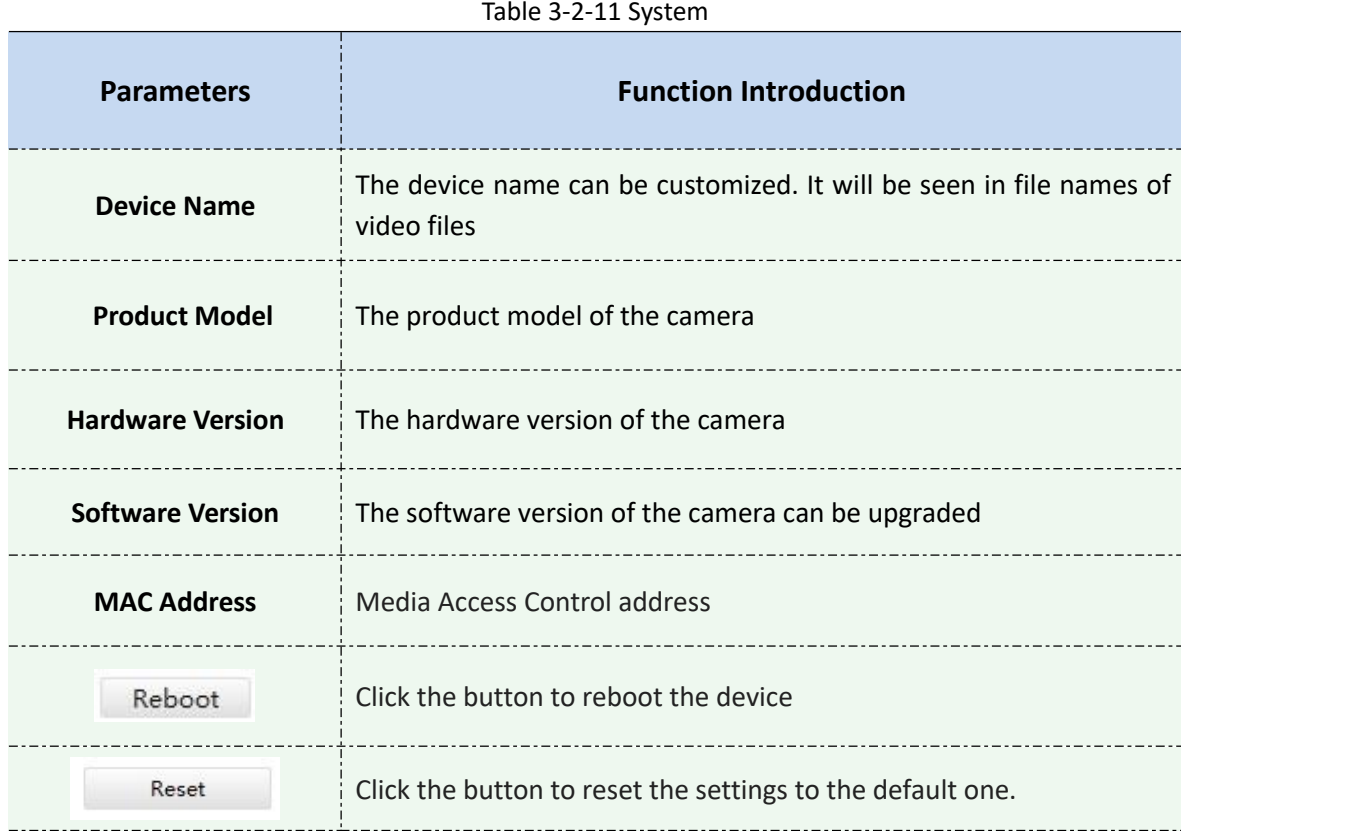

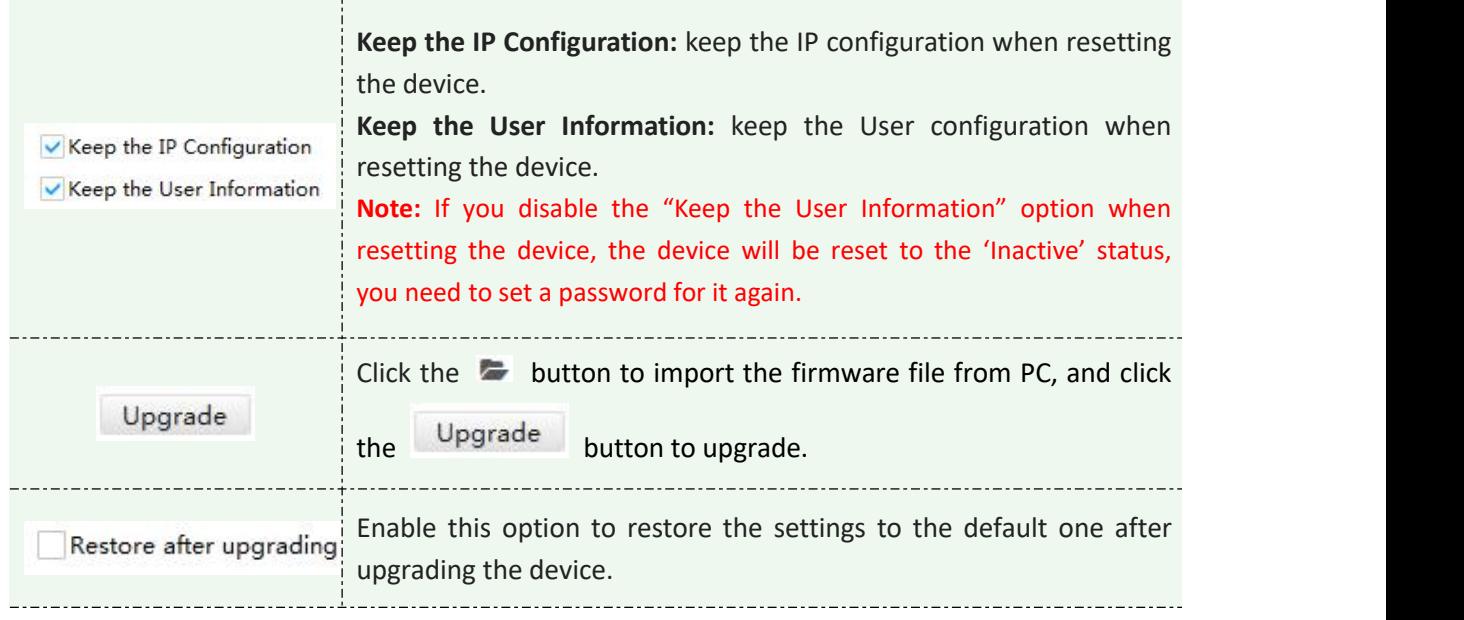

### **3.3 Users**

Milesight

You can add, edit and delete the Operator or Viewer account while you are only allowed to edit the password of the Admin. The Add User page is as below:

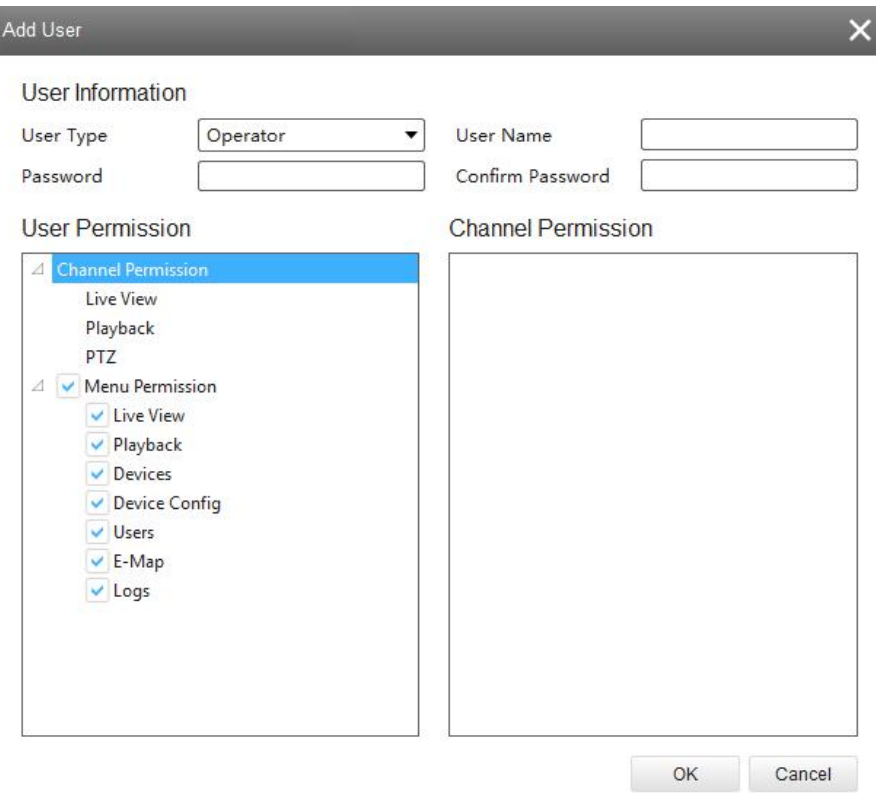

Figure 3-3-1 User

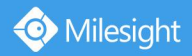

### **4. View**

### **4.1 Live View**

There are icons of PTZ, Image Configuration, View Settings, Carousel on Live View interface. Live View interface is shown as Figure 4-1-1:

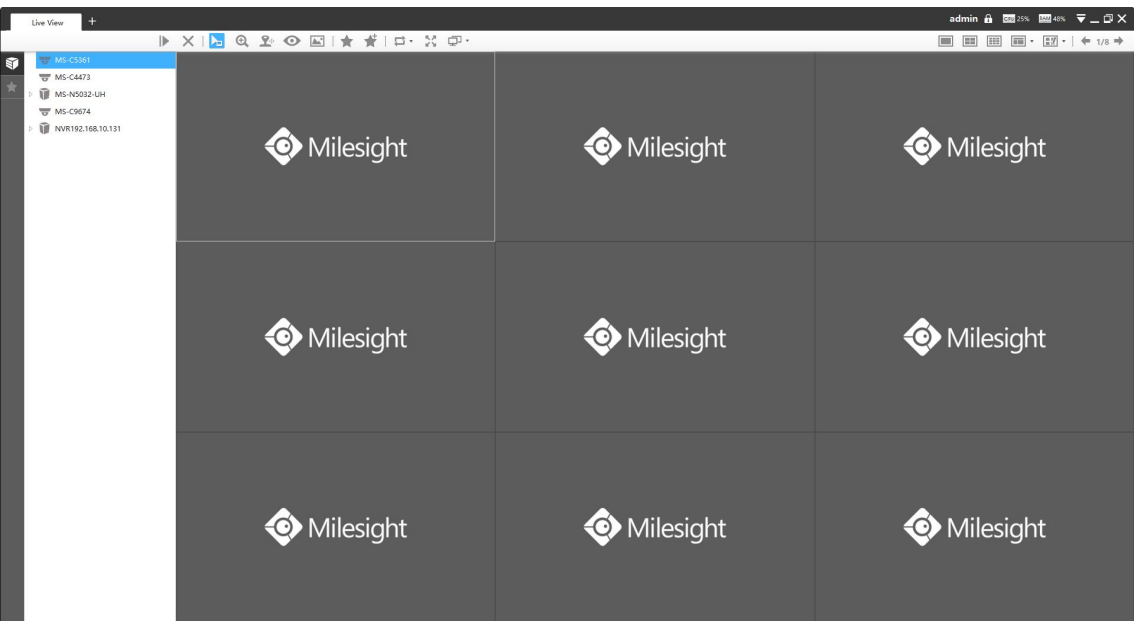

Figure 4-1-1 Live View

After adding the devices, you can drag or double click device name to view windows to display their Live View. 1/4/8(1+7)(4+4)/9/16/36/64 view windows can be set to meet your needs.Also the custom layout function you can redesign all the layout.

The icons on toolbar are as below:

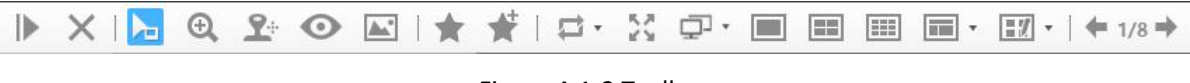

Figure 4-1-2 Toolbar

The description of the icons can be referred to the table below:

Table 4-1-1 Toolbar **Item Function Introduction** ⊪ Play all the channels with Secondary stream × Stop all the playing channels h 1 Cursor Mode

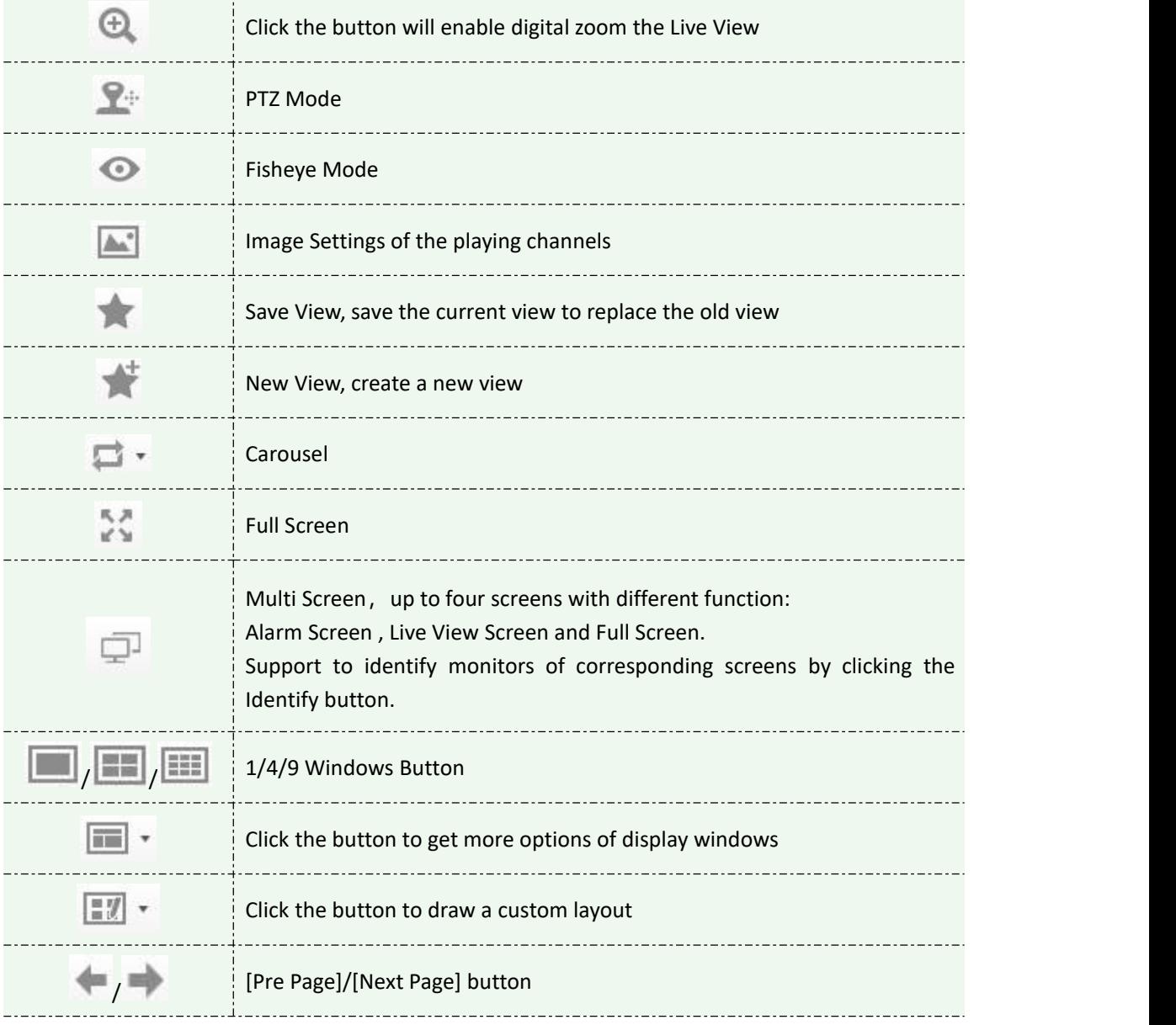

### **4.1.1 Live View interface**

## **Device**

Milesight

Device column in the Live View shows what kind of devices are connected to the CMS:

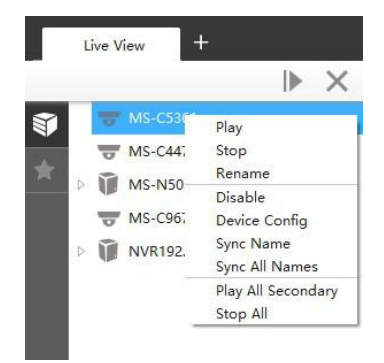

Figure 4-1-3 Live View device

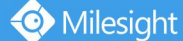

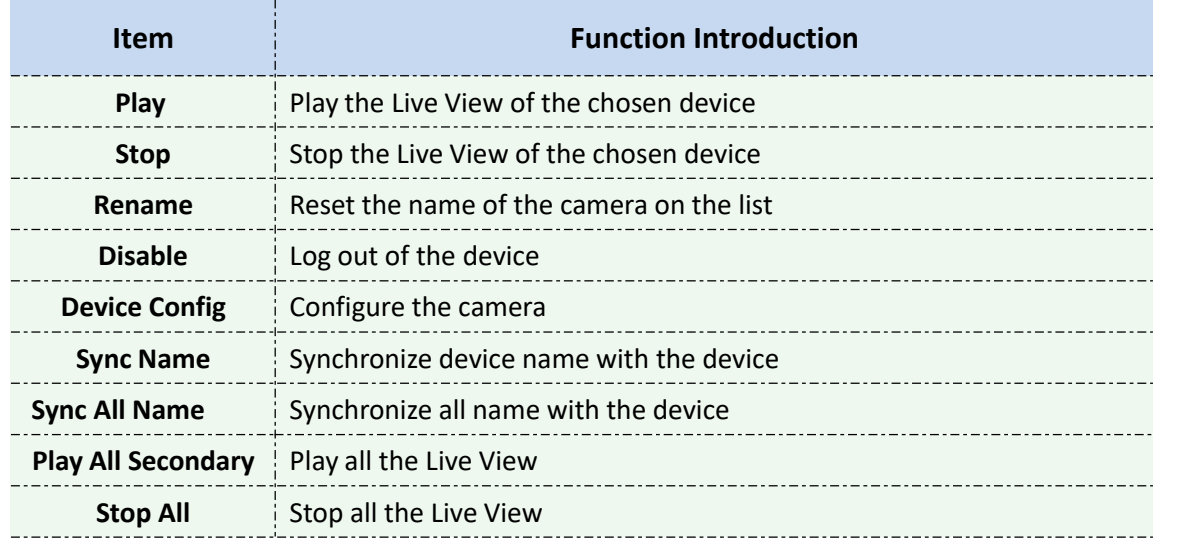

Right-click on the blank space of the device list:

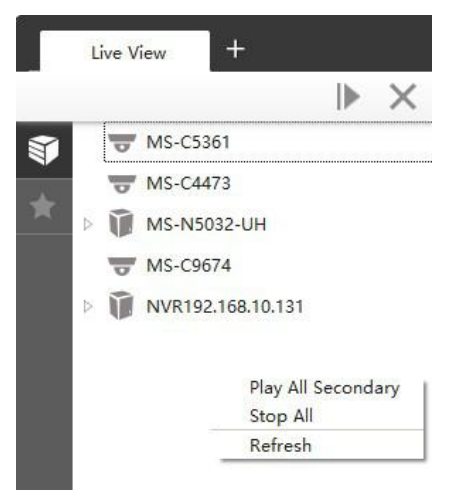

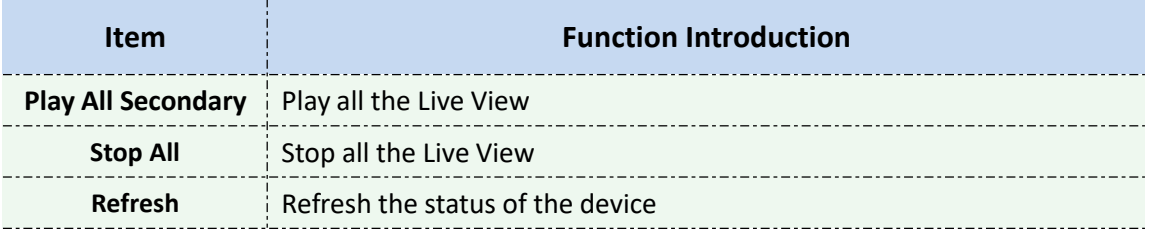

There are steps to display device under the Device mode:

**Step1:** Make sure the device is available;

**Step2:** Select one window to display;

**Step3:** Right click a camera and choose [Play] to display the camera. When you choose a NVR, there is a **[Play All]** to display all cameras linked with the NVR. You can also double click the device or drag it into the selected window.

Table 4-1-2 Icon meanings of the device

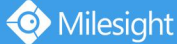

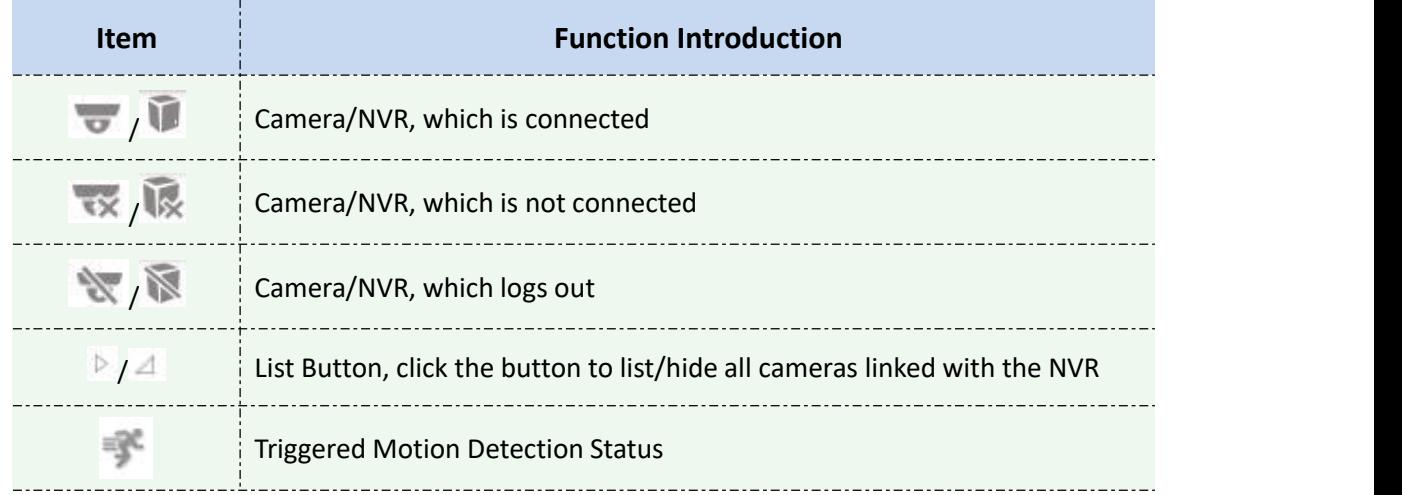

### View

Right-click on View:

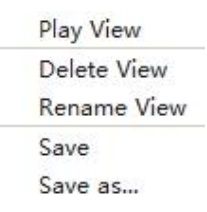

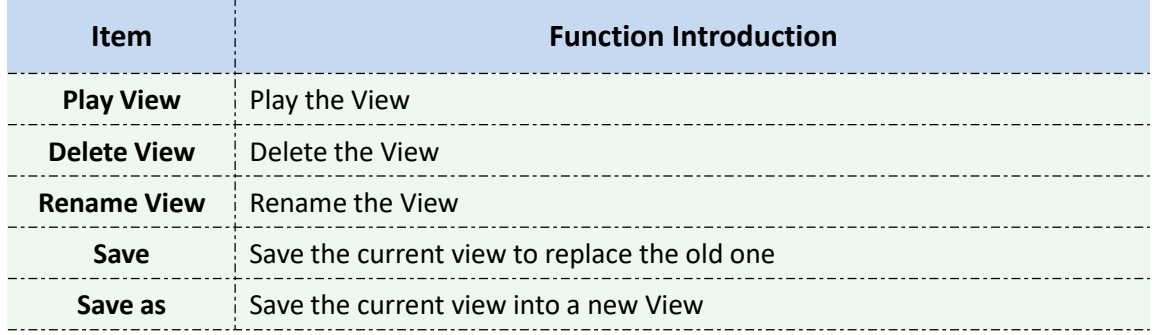

View helps you watch and manage the Live View more efficiently. By set Views, you can save time to manage the Live View:

**Step1:** Click the New View button to create a new View;

**Step2:** Display the cameras according to Device Part;

**Step3:** Click the Save View button to save the Live View. You can right-click the View and choose the [Play View].

## **O**Note

Double clicking a NVR will lead to display all the cameras linked with the NVR;

● Once a window is selected, it's border color will turn into white.

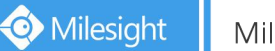

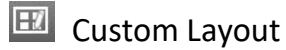

Click on the button  $\mathbb{H}$ <sup>+</sup> and click  $\mathbb{R}$  config to add a custom layout, the page is as below:

| <b>17</b> Custom Layout                   |    |    | $\boldsymbol{\times}$ |
|-------------------------------------------|----|----|-----------------------|
| Layout Management                         | りぐ |    | Basic Layout 8x8 -    |
| $+$ Add<br>$\widehat{\mathbb{II}}$ Delete |    |    |                       |
|                                           |    | OK | Cancel<br>Apply       |

Figure 4-1-4 Add a custom layout

Click  $\mathsf{t}$  + Add to create a new layout,it will display a 8x8 layout by default, drag and drop your mouse to combine the grids into one single box, click OK when finished.

| <b>EV</b> Custom Layout                   |              |    |                |                         |                         |        |                    |
|-------------------------------------------|--------------|----|----------------|-------------------------|-------------------------|--------|--------------------|
| Layout Management                         | っと           |    |                |                         |                         |        | Basic Layout 8x8 - |
| $+$ Add<br>$\widehat{\mathbb{II}}$ Delete |              |    | $\overline{2}$ | $\overline{\mathbf{3}}$ | $\overline{\mathbf{4}}$ | 5      | $6\phantom{a}$     |
| Custom Layout1                            |              |    |                |                         |                         |        |                    |
|                                           |              |    | $\overline{7}$ | 8                       | $\mathbf{9}$            | 10     | 11                 |
|                                           | $\mathbf{1}$ |    | 12             | 13                      | $14\,$                  | 15     | 16                 |
|                                           |              |    |                |                         |                         |        |                    |
|                                           |              |    |                |                         |                         |        | 18                 |
|                                           |              | 20 |                |                         | $17\,$                  |        | 21                 |
|                                           |              |    |                |                         |                         |        |                    |
|                                           |              | 22 |                |                         |                         |        | 23                 |
|                                           | 19           | 24 | 25             | 26                      | 27                      | 28     | 29                 |
|                                           |              |    |                |                         |                         |        |                    |
|                                           |              | 30 | 31             | 32                      | 33                      | 34     | 35                 |
|                                           |              |    |                |                         | OK                      | Cancel | Apply              |

Figure 4-1-5 Create a new custom layout

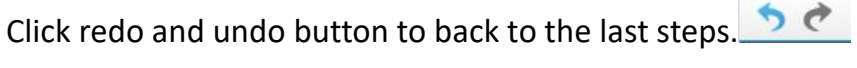

You can double click the name on the left list to rename the layout.

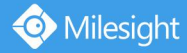

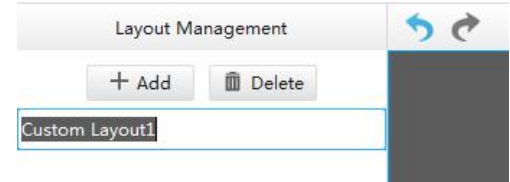

Figure 4-1-6 Rename a custom layout

After your modify, click Apply or OK to save the custom layout.

Back to Live View Page, the new layout will appear in the custom layout button.  $\mathbb{H}$  -

### **4.1.2 Settings of Display the Live View**

The toolbar of the Live View window:

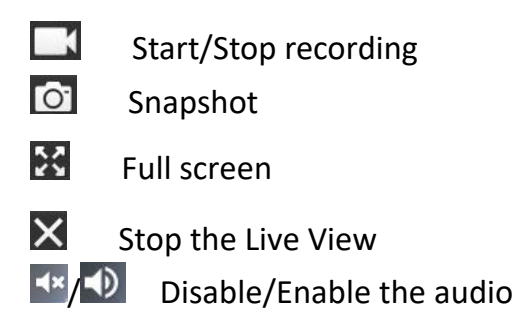

Right-click the Live View window, the interface is as below:

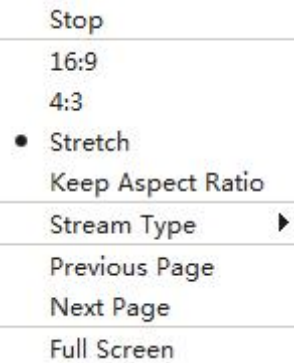

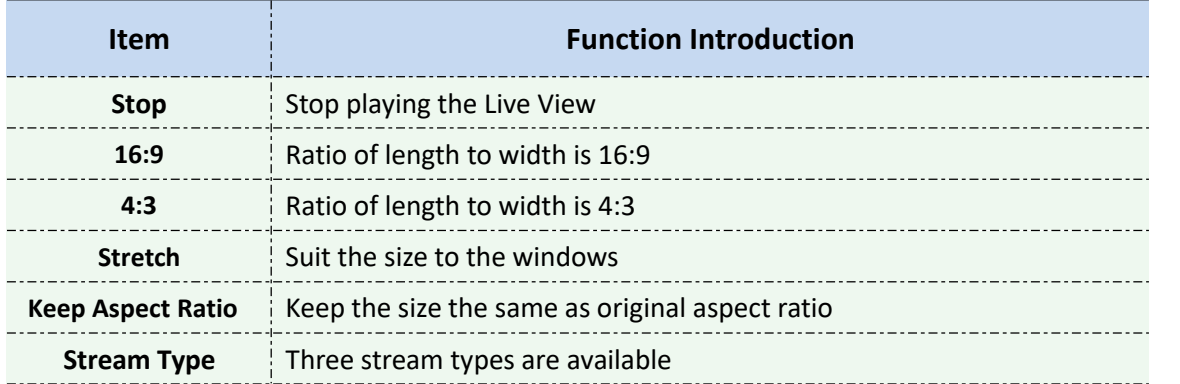

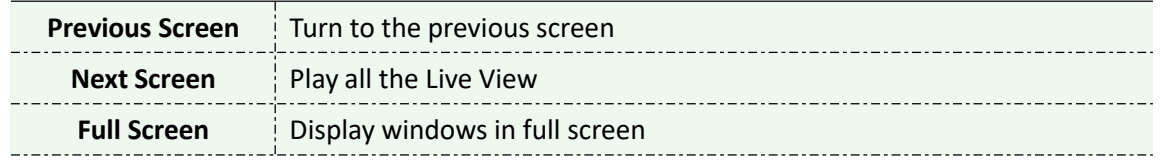

### $2 + P$ TZ

Click the PTZ button  $\mathbb{R}^n$ , there will be a same button in the bottom-left corner of the selected window. Click the button in the window, the PTZ function interface will appear. If the Network Camera is PTZ Camera, the interface is as below:

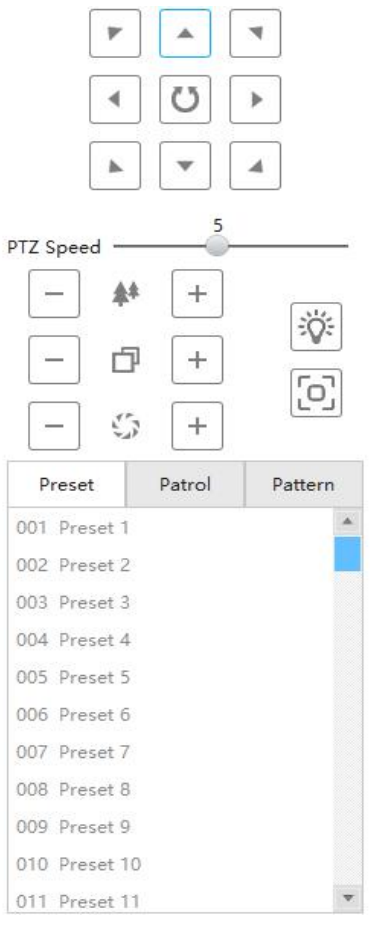

Figure 4-1-7 PTZ-1

If the Network Camera is remote focus and zoom camera but not PTZ Camera, the interface is as below:

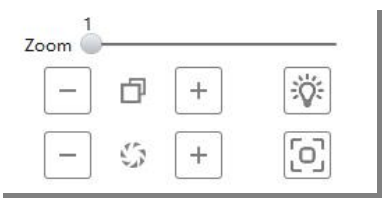

Figure 4-1-8 PTZ-2

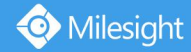

#### The meanings of the items can be referred to the table below:

Table 4-1-3 PTZ

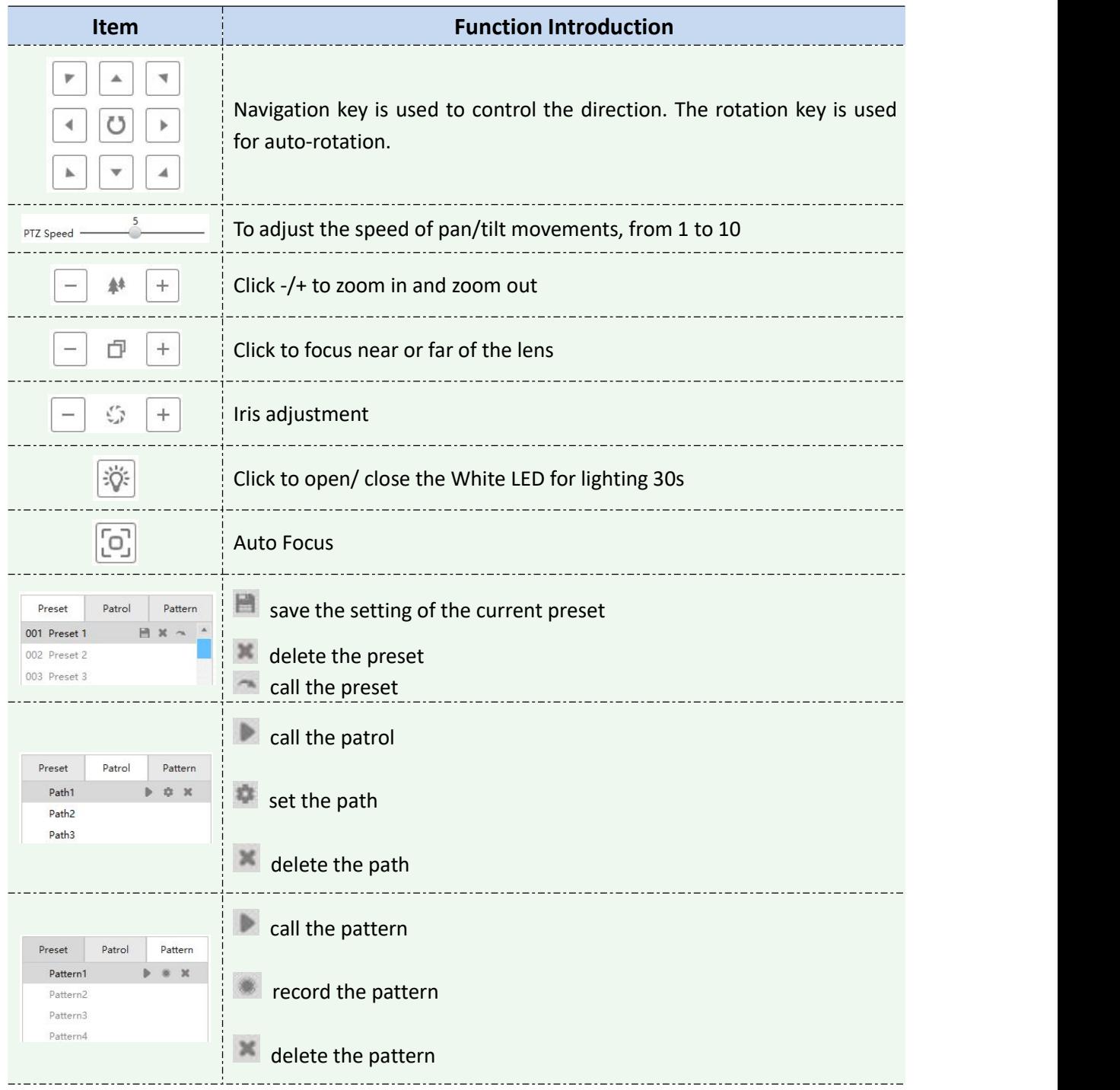

### Fisheye

Click the Fisheye button  $\bullet$ , there will be a same button in the bottom-left corner of the selected window. Click the button in the window, the Fisheye function interface will appear. It is only for Fisheye Camera. The interface is as below:

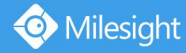

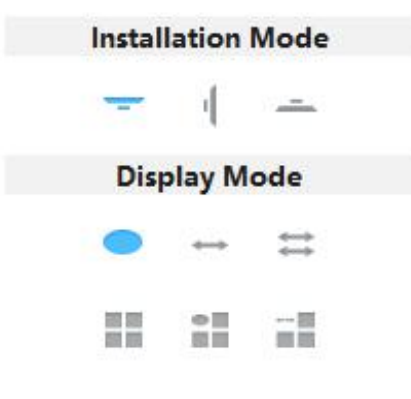

Figure 4-1-9 Fisheye

The meanings of the icons can be referred to the table below:

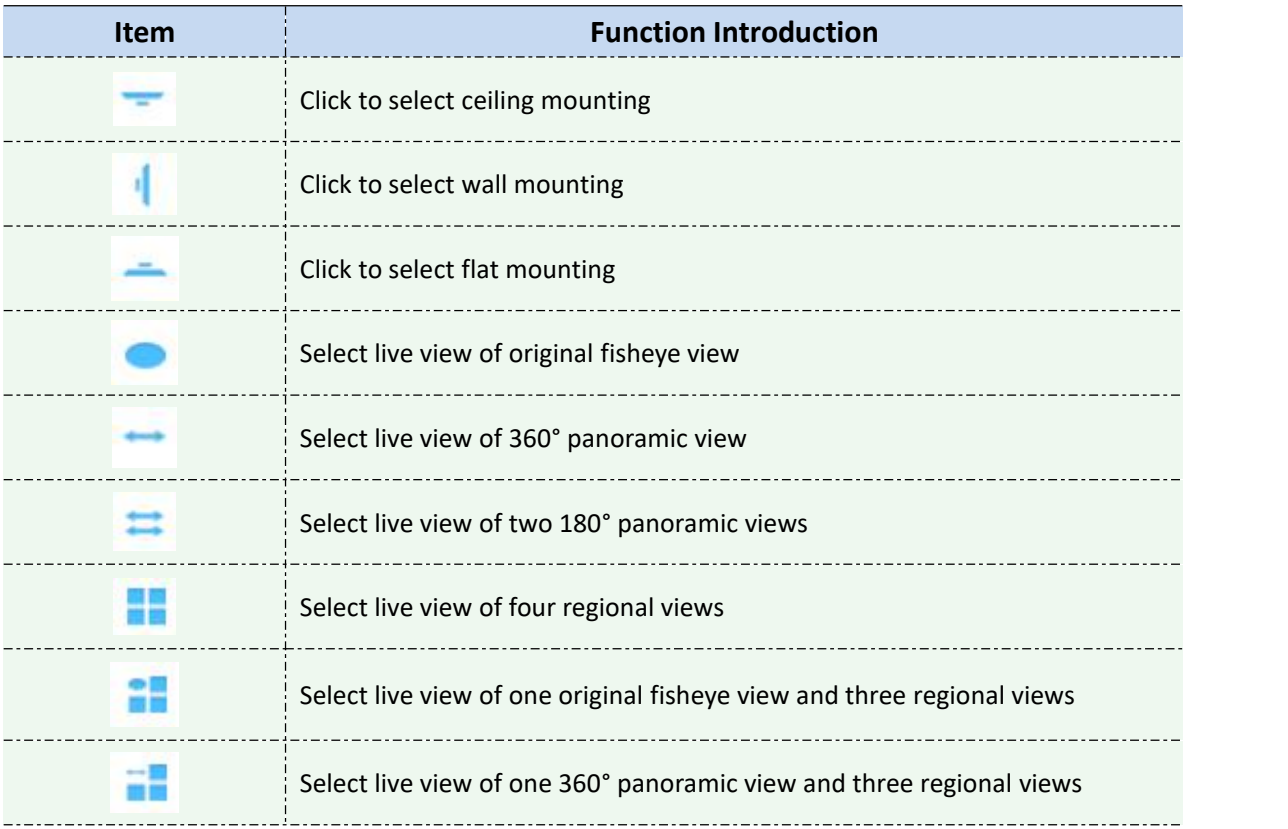

#### Table 4-1-4 Fisheye

### Image

Click the Image button  $\blacksquare$ , there will be a same button in the bottom-left corner of the selected window. Click the button in the window, the Image function interface will appear. The interface is as below:

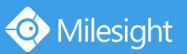

Milesight Technology Co., Ltd.

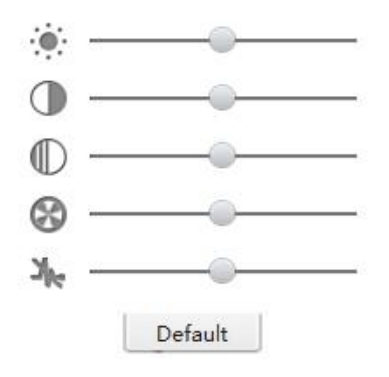

Figure 4-1-10 Image

The meanings of the items can be referred to the table below:

| Item      | <b>Function Introduction</b> |
|-----------|------------------------------|
| $\bullet$ | <b>Brightness</b>            |
|           | Contrast                     |
|           | Saturation                   |
|           | Sharpness                    |
| -16       | <b>Noise Reduction</b>       |

Table 4-1-5 Image

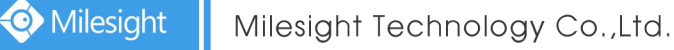

### **4.2 Playback**

CMS supports playback. It can play recorded files on devices, the Playback page is as below:

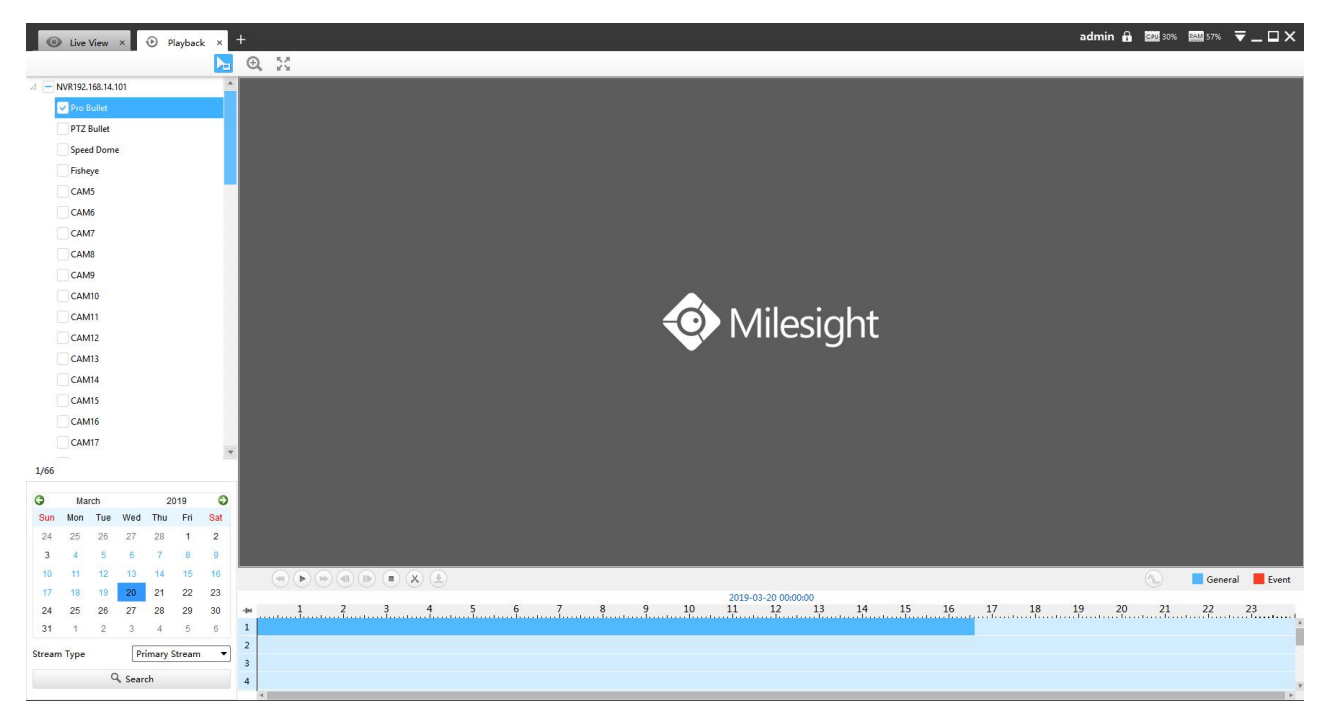

Figure 4-2-1 Playback

You can refer to the steps as below to playback the recorded files:

**Step1:** Select the desired devices by checking the checkbox of the devices; the NVR has List button  $\triangleright$  to list the added cameras.

**Step2:** Select Stream Type, including Primary Stream and Secondary Stream.

**Step3:** Choose the date of which typeface is blue(blue means there are record files, black means no file and red means weekend), the background will turn to blue once the date is selected; then click the Search button to find the recorded files.

The tool bar can display multi-event record. It shows that in this record period what kind of event has happened. The symbolic meaning of each color is shown below: **Blue**—Timing

#### **Red** --- Event

**Step3:** Check the time line to select the time to playback; there are four colors represent different record files; click the  $\overrightarrow{ }$  button to get the previous/next page of channels; put the mouse on the time line and scroll up or down to zoom in/out the time.

**Step4:** Window border will turn into white once the window has been selected; the first window is the default window

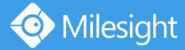

**Step5:** Click the Play button to playback; Speed Down, Speed Up and Single Step are available.

**Step6:** Select the NVR, choose cameras playback -> left-click the mouse on the selected time line -> click the Cut button  $\begin{bmatrix} x \\ y \end{bmatrix}$  -> left-click again in different place then you can cut a part of the playback file -> click Download button  $\stackrel{4}{\leftarrow}$  to back up the NVR playback files.

When more than one channel have recording, after you click Download button you can choose the channels that you want to download. The page is as below:

| Channel          | <b>Start Time</b>   | <b>End Time</b>     | <b>Status</b> | <b>Download Status</b> |                | Operation                        |
|------------------|---------------------|---------------------|---------------|------------------------|----------------|----------------------------------|
| MS-N5032-UH-CAM1 | 2018-01-26 09:43:34 | 2018-01-26 10:51:34 |               |                        | $\blacksquare$ | $\left( \overline{\tau }\right)$ |
| MS-N5032-UH-CAM2 | 2018-01-26 09:43:34 | 2018-01-26 10:51:34 |               |                        | $\blacksquare$ | $\overline{\mathcal{F}}$         |
| MS-N5032-UH-CAM3 | 2018-01-26 09:43:34 | 2018-01-26 10:51:34 |               |                        |                | $\overline{1}$                   |
|                  |                     |                     |               |                        |                |                                  |
|                  |                     |                     |               |                        |                | 5                                |

Figure 4-2-2 Playback Download

Right-click the window during playback, it will pop up the interface as below:

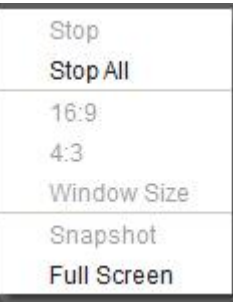

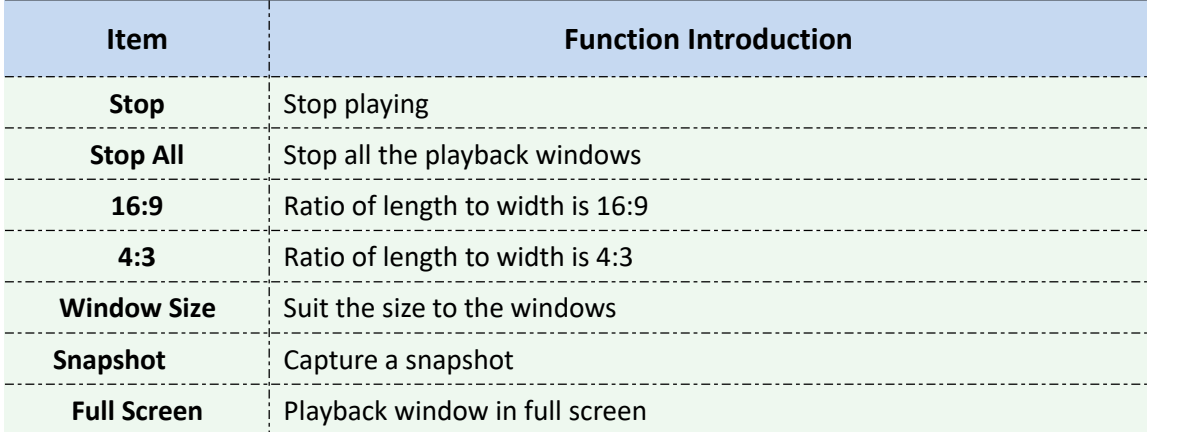
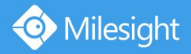

**Step7:** If the performance of playback is not good enough, we recommend you to enable transcoding. With transcoding function, remote playback will have a better performance no matter what network environment is.

After successfully searching out video, select the channel you want to transcoding and click

 $\triangle$  to expand trancoding panel.

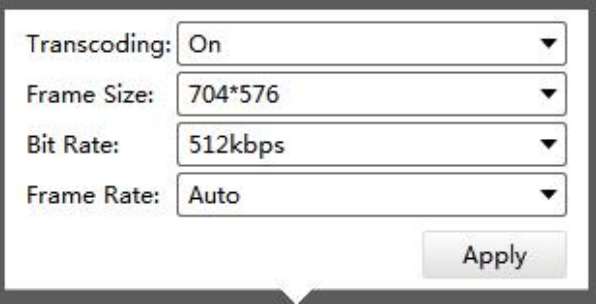

Figure 4-2-3 Transcoding

Set Transcoding, Frame Size, Bitrate and Frame Rate according to the network situation.

The worse network situation, the lower transcoding parameter.

Step3. Click <sup>Apply</sup> to make transcoding take effect.

# **5. Tools**

## **5.1 E-Map**

In this part, you can add an electronic map and draw the different cameras to the map. The display of map graphics in the Map window and the size of the map can be controlled,<br>and the map can be moved in the window to show the area you want to view. The E-Map page is as below:

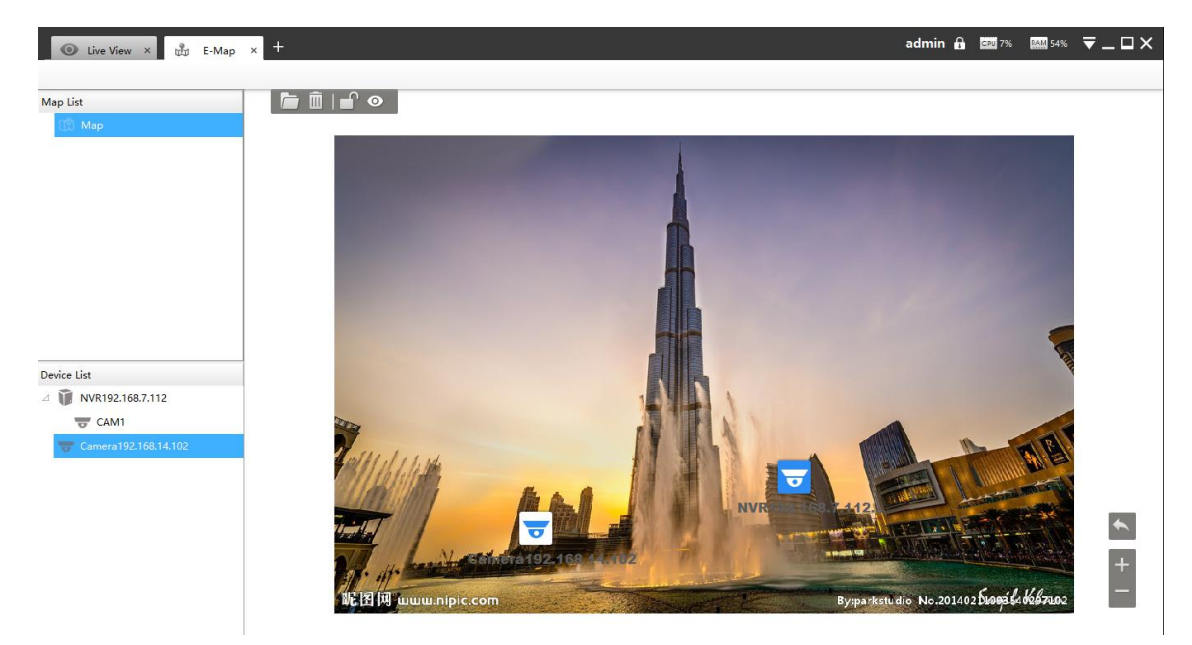

Figure 5-1-1 E-Map

**Step1:** Click the Add button **the state and an electronic map** 

**Step2:** Draw the different cameras to the map

**Step3:** Use the zoom in / zoom out buttons **or** or with the mouse wheel to adjust the map size, click the Resize button  $\Box$  to restore the size of the map.

**Step4:** Right-click the hot spot, select the [Play] to play the Live View of the hot spot.

Step5: Right-click the hot spot, select the [Delete] or click the Hot Delete button  $\mathbb{R}$  to delete the hot spot;

**Step6:** Click Map Delete button **III** to delete the electronic map.

## **5.2 Logs**

The logs contain the information about the time and IP that has accessed the camera through web. The Logs page is as below:

| Logs Search              | No.                     | Time                | User  | Main Type     | Sub Type               | Device Name          | Device Type | Channel      | Message |
|--------------------------|-------------------------|---------------------|-------|---------------|------------------------|----------------------|-------------|--------------|---------|
| Main Type                | $\mathbf{1}$            | 2018-11-01 14:53:27 | admin | Operation Log | <b>Start Live View</b> |                      | <b>NVR</b>  | $\circ$      |         |
| Operation Log<br>٠       | $\overline{c}$          | 2018-11-01 14:53:24 | admin | Operation Log | <b>Start Live View</b> |                      | IPC         | $\circ$      |         |
| Sub Type                 | $\overline{\mathbf{3}}$ | 2018-11-01 14:31:19 | admin | Operation Log | <b>Start Live View</b> |                      | <b>NVR</b>  | $\circ$      |         |
| All<br>۰                 |                         |                     |       |               |                        |                      |             |              |         |
| <b>Start Time</b>        | $\overline{4}$          | 2018-11-01 14:31:18 | admin | Operation Log | <b>Stop Live View</b>  |                      | <b>NVR</b>  | $\circ$      |         |
| 2018/11/01 00:00:00<br>۰ | 5                       | 2018-11-01 14:31:16 | admin | Operation Log | <b>Start Live View</b> |                      | <b>NVR</b>  | $\mathsf{o}$ |         |
| <b>End Time</b>          | 6                       | 2018-11-01 14:31:16 | admin | Operation Log | <b>Stop Live View</b>  |                      | <b>NVR</b>  | $\circ$      |         |
| ۰<br>2018/11/01 23:59:59 |                         |                     |       |               |                        |                      |             |              |         |
| Q Search                 | $\overline{7}$          | 2018-11-01 14:31:09 | admin | Operation Log | <b>Start Live View</b> |                      | <b>NVR</b>  | $\mathbf 0$  |         |
| <b>ピ</b> Export          | 8                       | 2018-11-01 14:31:09 | admin | Operation Log | Stop Live View         |                      | <b>NVR</b>  | $\circ$      |         |
|                          | $\overline{9}$          | 2018-11-01 14:31:05 | admin | Operation Log | <b>Start Live View</b> |                      | <b>NVR</b>  | $\circ$      |         |
|                          | 10                      | 2018-11-01 14:31:05 | admin | Operation Log | <b>Stop Live View</b>  |                      | <b>NVR</b>  | $\circ$      |         |
|                          | 11                      | 2018-11-01 13:49:51 | admin | Operation Log | <b>Start Live View</b> |                      | <b>NVR</b>  | $\circ$      |         |
|                          | 12                      | 2018-11-01 13:49:42 | admin | Operation Log | <b>Add Device</b>      | Camera192.168.14.102 | IPC         |              |         |
|                          | 13                      | 2018-11-01 13:48:54 | admin | Operation Log | Search Device          |                      |             |              |         |
|                          | 14                      | 2018-11-01 09:24:38 | admin | Operation Log | <b>Start Live View</b> |                      | <b>IPC</b>  | $\circ$      |         |
|                          | 15                      | 2018-11-01 09:24:15 | admin | Operation Log | <b>Add Device</b>      | NVR192.168.7.112     | <b>NVR</b>  |              |         |

Figure 5-2-1 Logs

The meanings of the items can be referred to the table below:

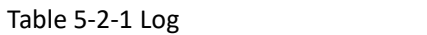

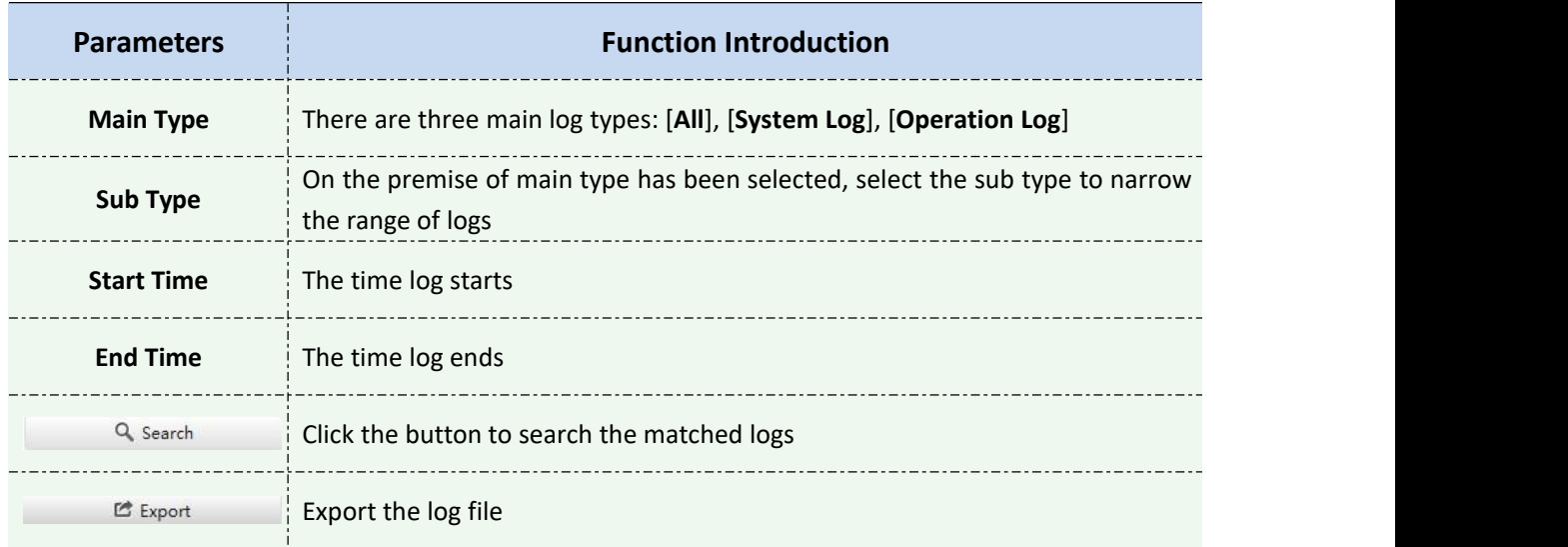

You can click the bar to list the log by items such as Log ID, Time, User, Main Type, Sub Type, Device Name, Device Type, etc.

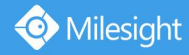

## **4. Service**

Milesight Technology Co., Ltd provides customers with timely and comprehensive technical

support services. End-users can contact your local dealer to obtain technical support.

Distributors and resellers can contact directly with Milesight for technical support.

Technical Support Mailbox: support@milesight.com

Web: [http://www.milesight.com](http://www.milesight.com/)

Online Problem Submission System: <http://www.milesight.com/service/feedback.asp>

### **MILESIGHT USA**

TEL: +1-800-561-0485

Add: 7509 N.W. 36<sup>th</sup> Street, Miami, Florida 33166, USA

#### **MILESIGHT KOREA**

TEL: +82-2-839-3335

Add: 925, Anyang SK V1 Center, LS-ro 116beon-gil, Dongan-gu, Anyang-si, Korea

#### **MILESIGHT CHINA**

TEL: +86-592-5922772

Add: No.23 Wanghai Road,2nd Software Park, Xiamen, China

Milesight

Better Inside, More in Sight